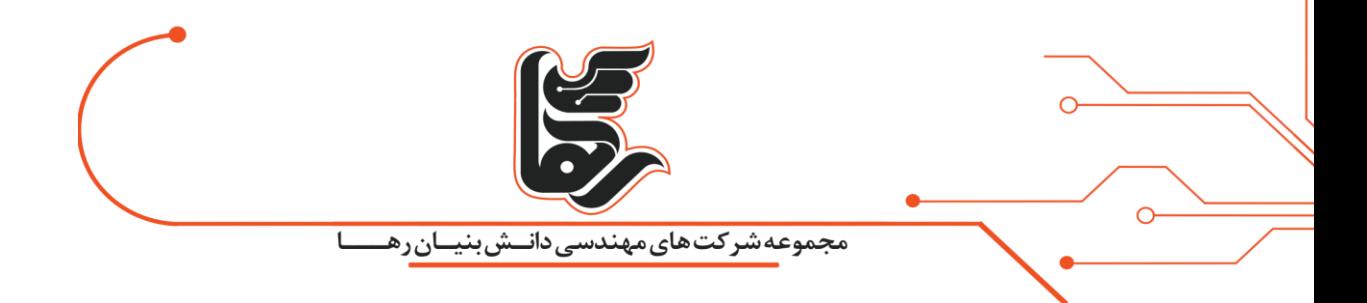

# **آموزش نصب سیستم عامل CentOS بر روی Vmware Workstation**

**مجموعه شرکت های دانش بنیان رها**

آدرس: تهران،خیابان سپهبد قرنی،خیابان دهقانی،پالک 12کدپستی1583616414 تلفن 02154524: [net.rahaco.www](http://www.rahaco.net/)

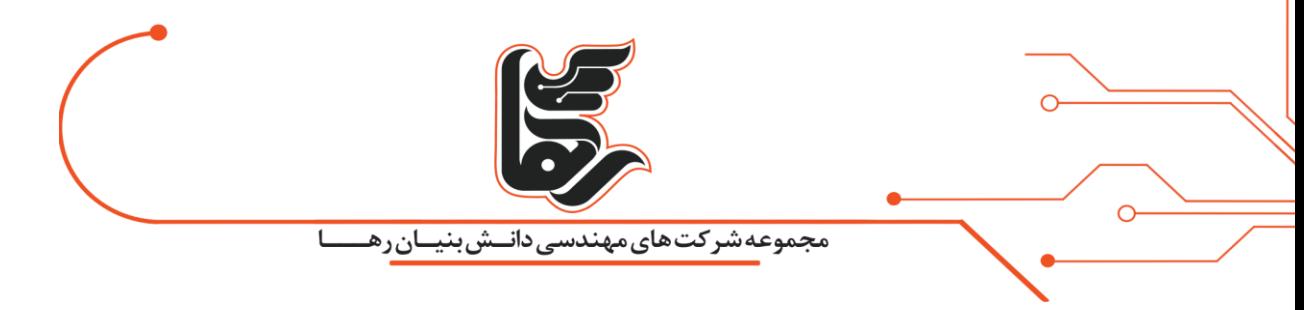

**آموزش نصب سیستم عامل CentOS بر روی Workstation Vmware**

برای این منظور برنامه workstation vmware را باز نموده و برای ایجاد یک ماشین مجازی کافیست بر روی گزینه Create a New Virtual Machineکه در تصویر زیر مشخص شده است کلیک نمایید

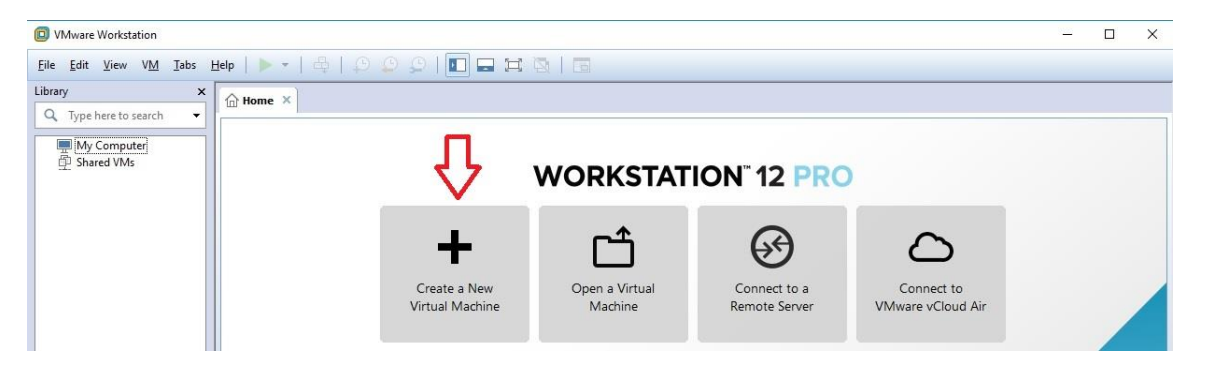

سپس گزینه Custom را انتخاب و گزینه Next را کلیک نمایید

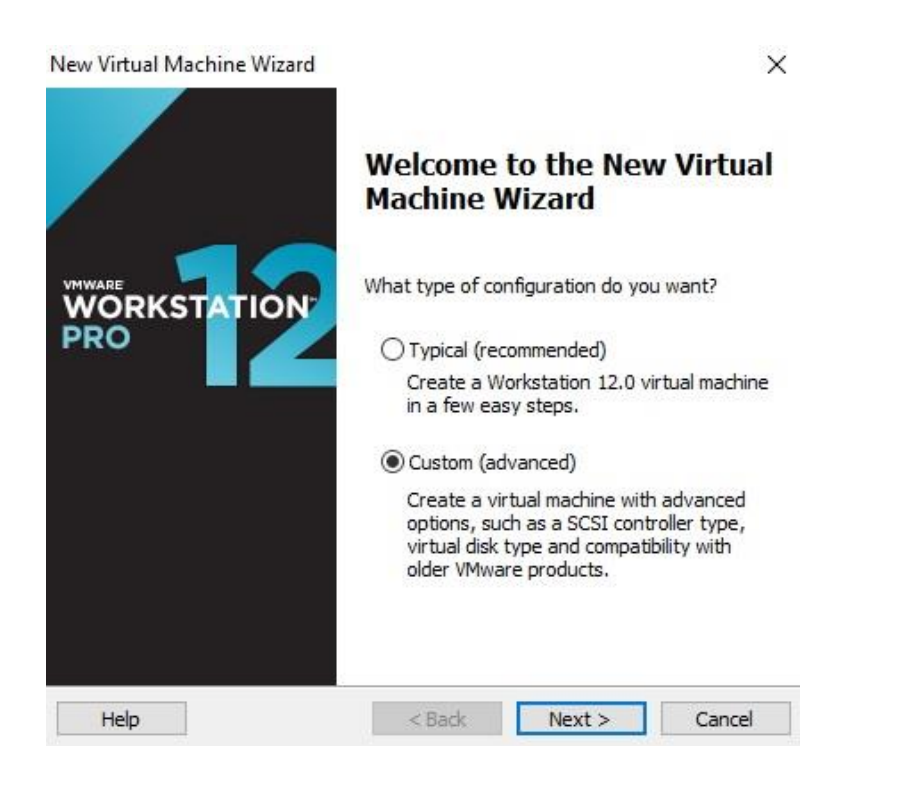

گزینه پیشفرض را پذیرفته و بر روی Next کلیک نمایید

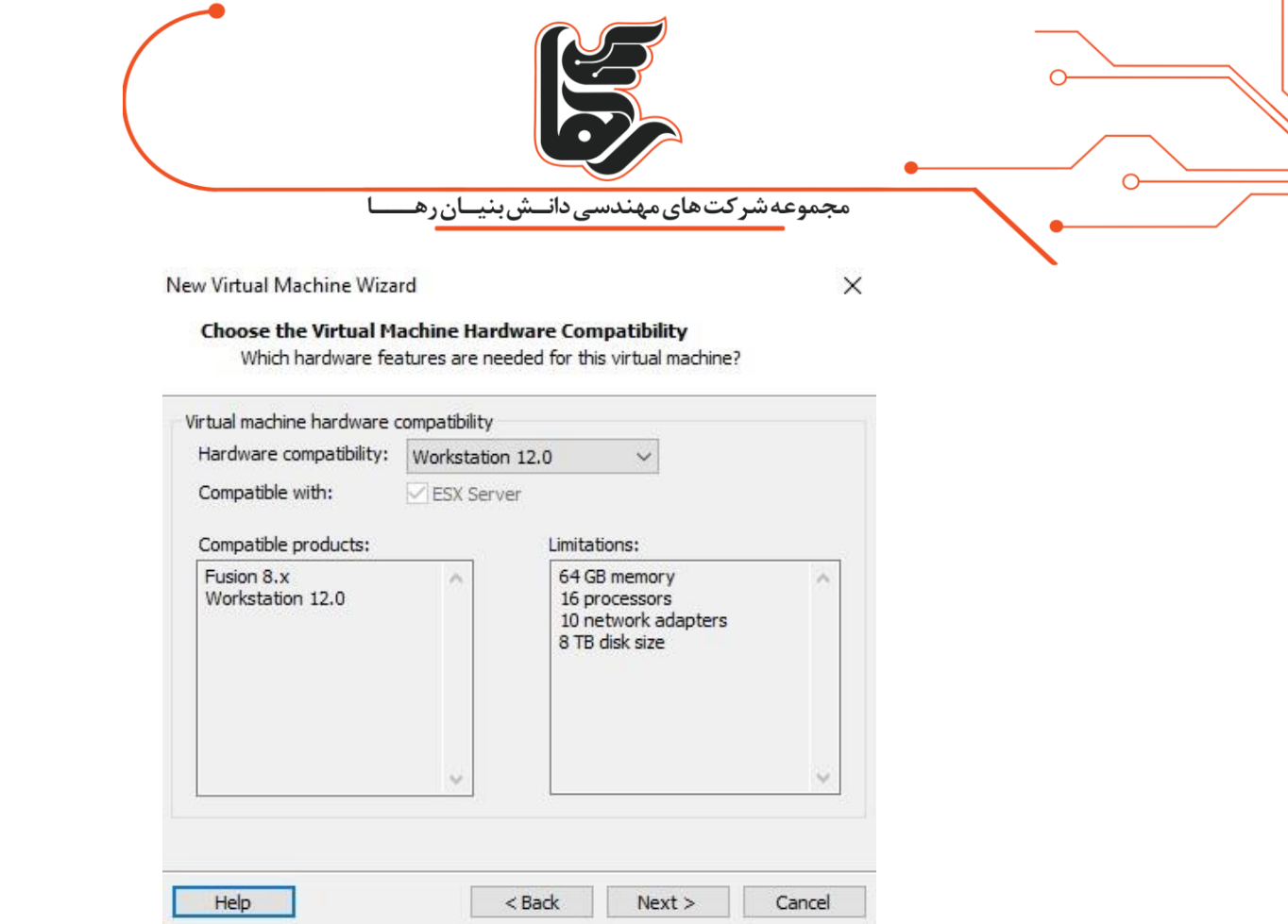

ما قصد داریم فایل ISO سیستم عامل مذکور را بعدا به آن شناسایی نماییم برای این منظور گزینه install Will I ... theرا انتخاب می نماییم

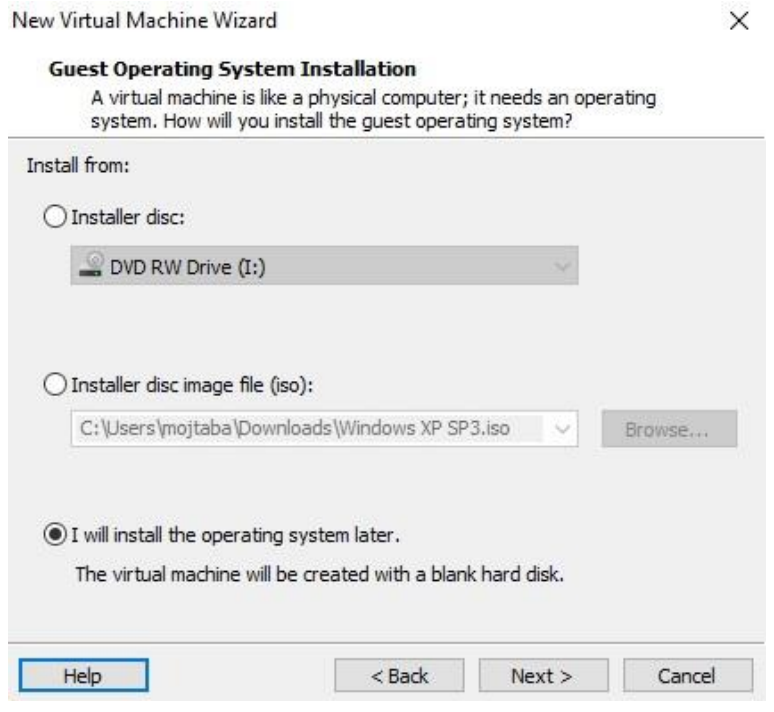

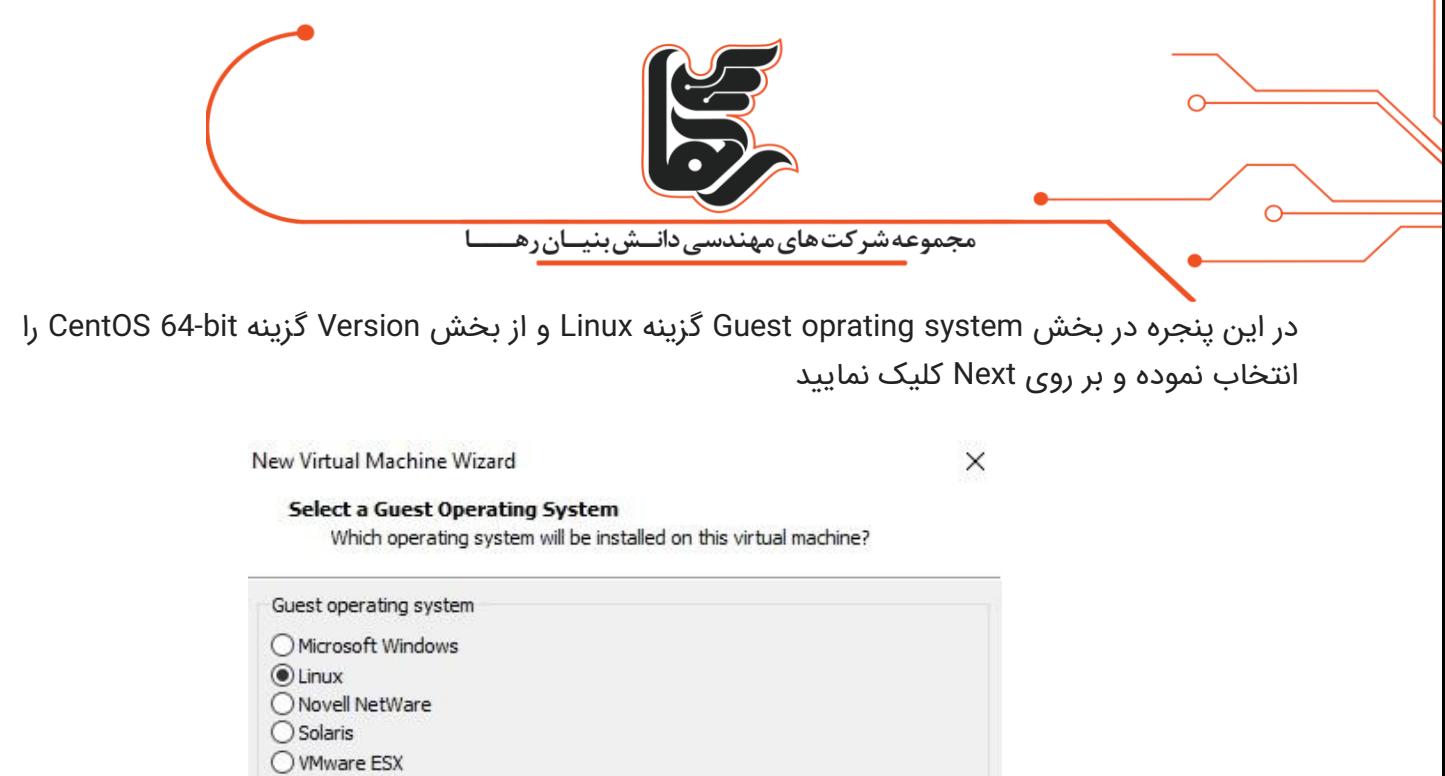

 $\checkmark$ 

Cancel

در بخش Virtual machine name نامی را برای این ماشین مجازی در نظر گرفته و همچنین در بخش Location مسیری را مشخص نمایید تا فایلهای این ماشین مجازی در آنجا قرار داده شود

 $<$  Back

 $Next$ 

Oother

Version

CentOS 64-bit

Help

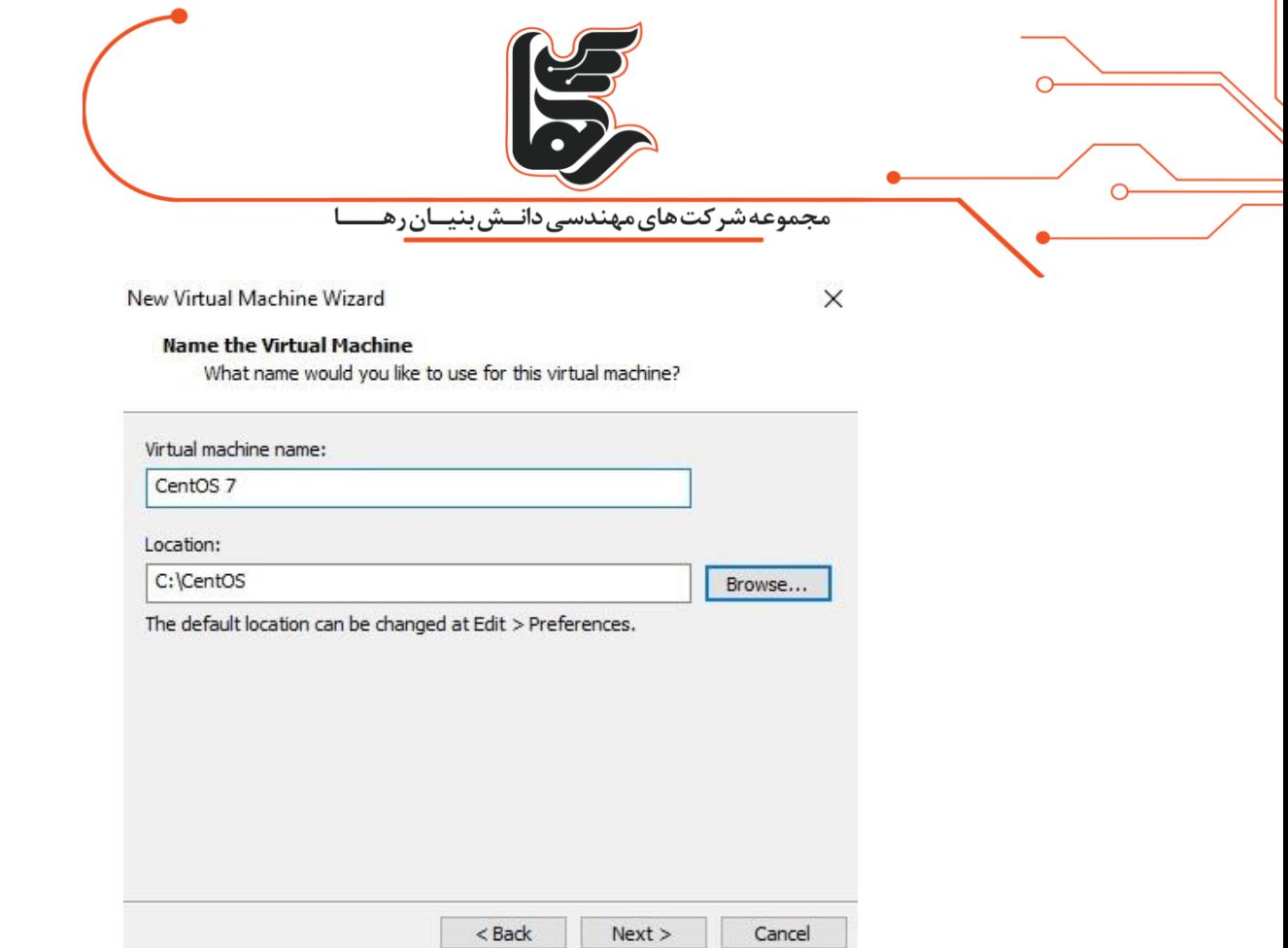

در این بخش می توانید مشخص نمایید چه میزان CPU و Core برای این سیستم عامل در نظر گرفته شود که بسته به نیاز خود می توانید آن را تغییر دهید که ما گزینه پیش فرض را پذیرفته و Next را کلیک می نماییم

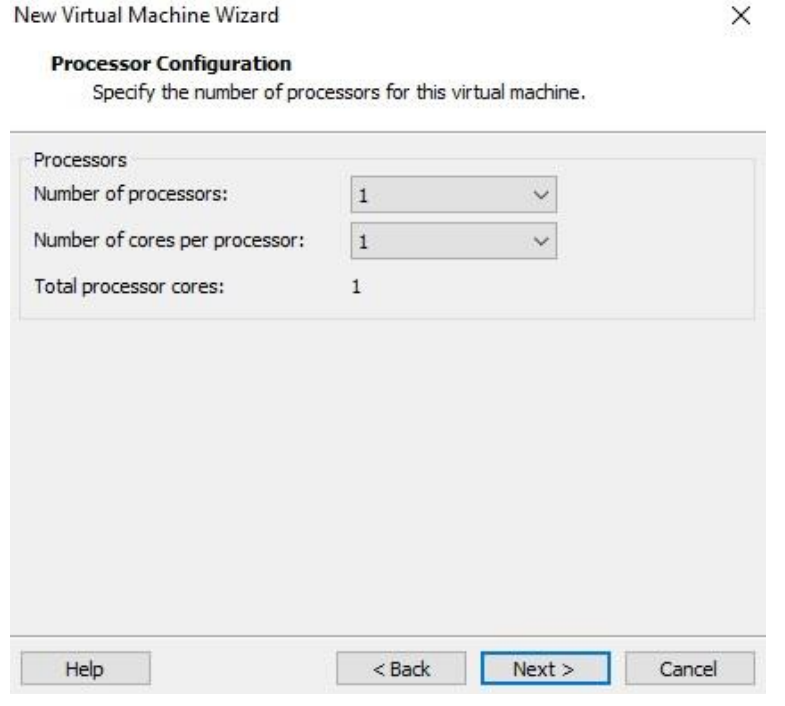

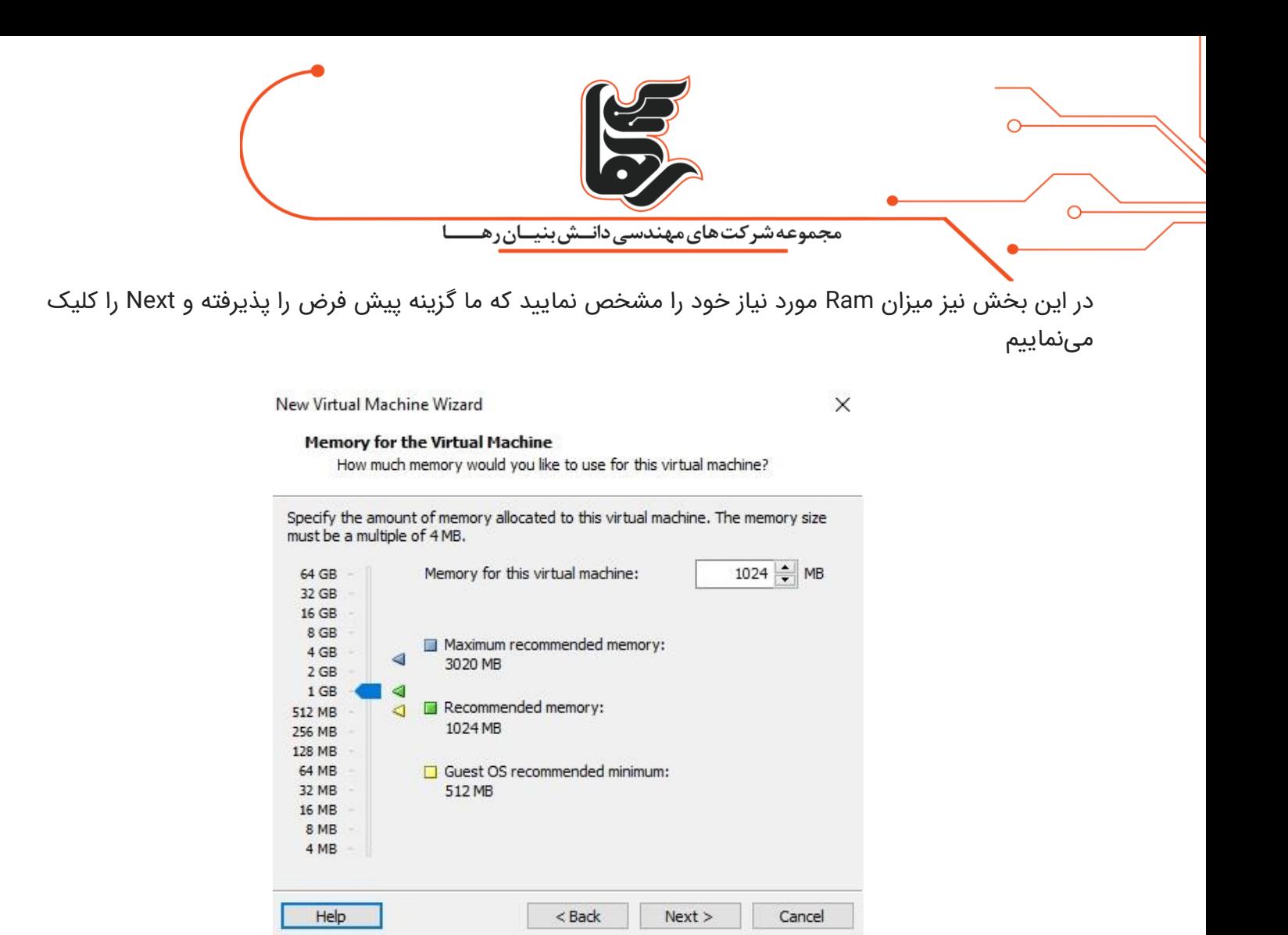

نکته : هر چه میزان بیشتری منابع برای این سیستم عامل در نظر بگیرید کارایی آن سیستم بهتر خواهد بود.

در این بخش تنظیمات شبکه را میبایست انجام دهید:

Use bridged networking :

اگر قصد دارید این سیستم عامل هم با سیستم اصلی شما و هم شبکه داخلی شما ارتباط داشته باشد بر روی این حالت قرار می دهید

Use Network address translation :

اگر قصد دارید این سیستم عامل با سیستم اصلی شما ارتباط برقرار نماید بر روی این حالت قرار داده شود

Use Host-only networking :

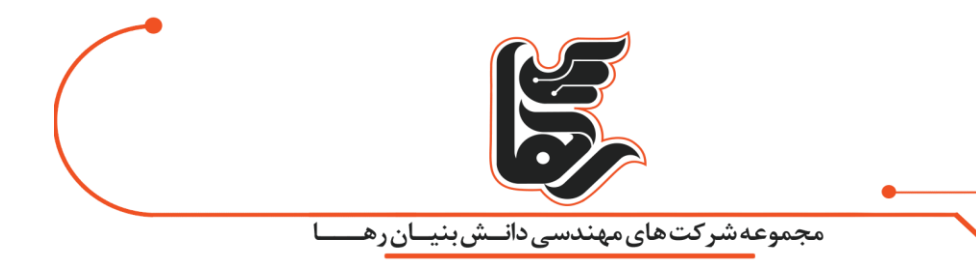

اگر این سیستم عامل بخواهد با سیستم عامل های دیگری که همانند این سیستم در برنامه vmware workstationنصب شده اند

ارتباط برقرار کند بر روی این حالت قرار داده شود

نکته : سعی شد این بخش بصورت کلی گفته شود اما اگر نیاز به جزییات بیشتری در این زمینه هستید

میتوانید از منابعی که برای این منظور نوشته شده اند مراجعه فرمایید

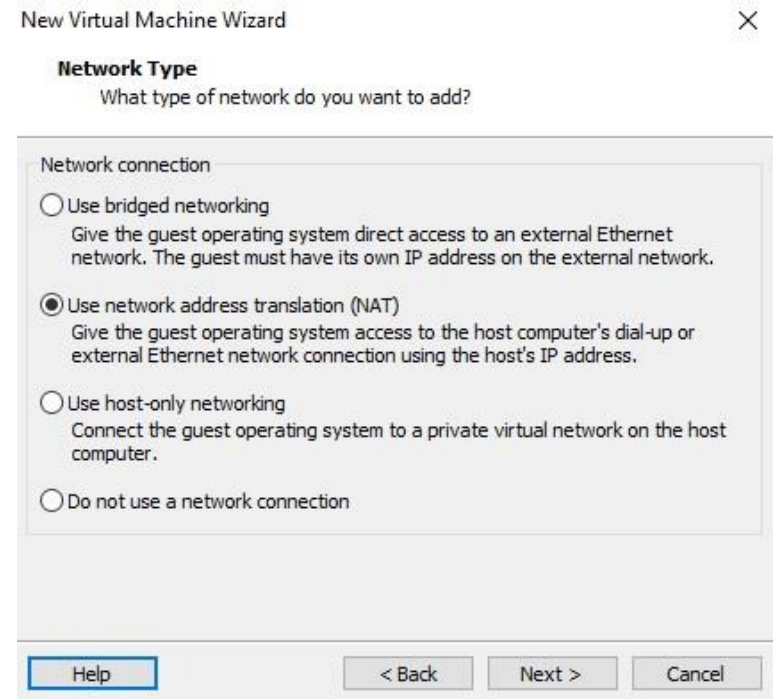

در این بخش نیز تنظیمات پیش فرضی که مورد نظر برنامه هست را پذیرفته و بر روی Next کلیک نمایید

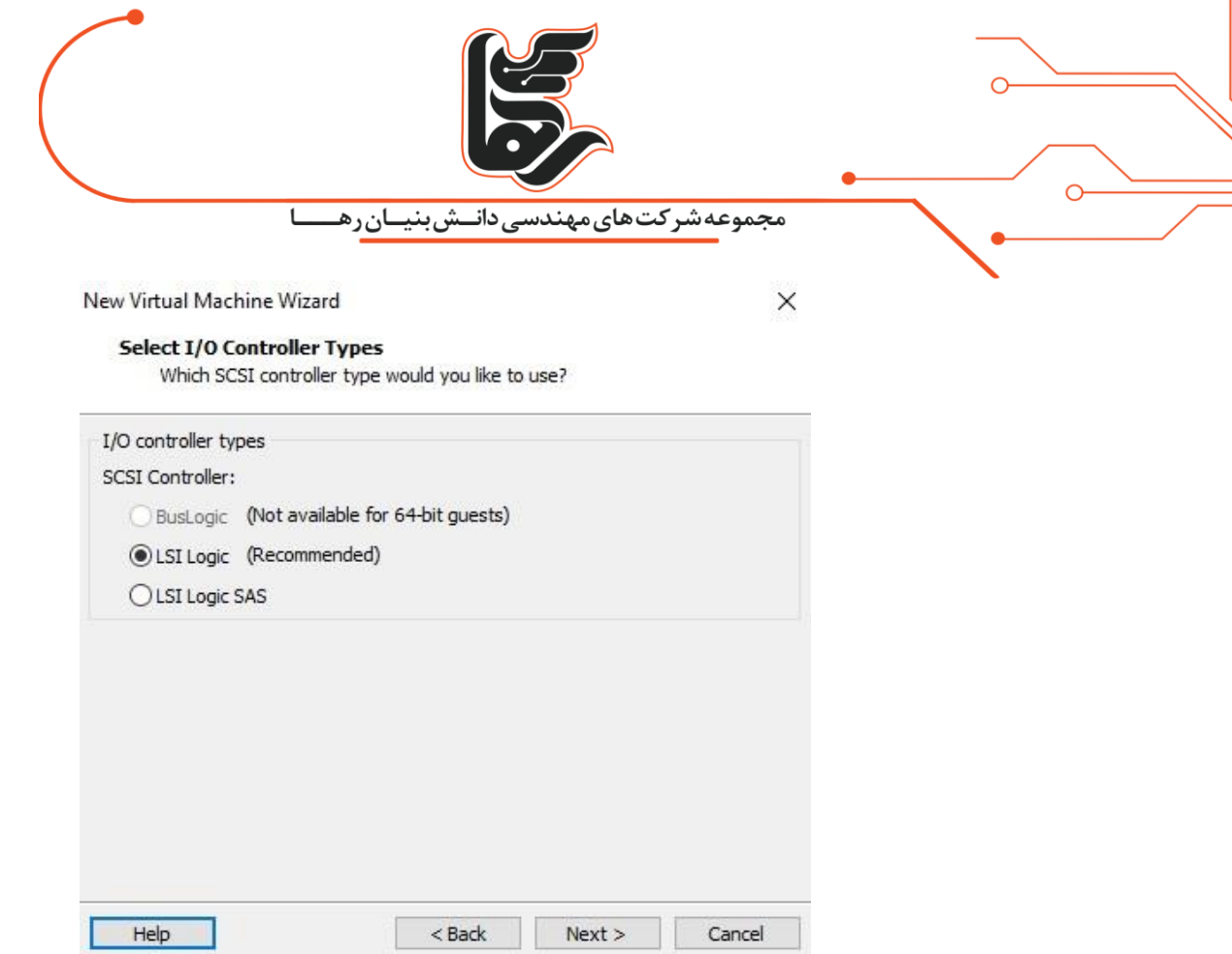

در این بخش نیز تنظیمات پیش فرضی که مورد نظر برنامه هست را پذیرفته و بر روی Next کلیک نمایید

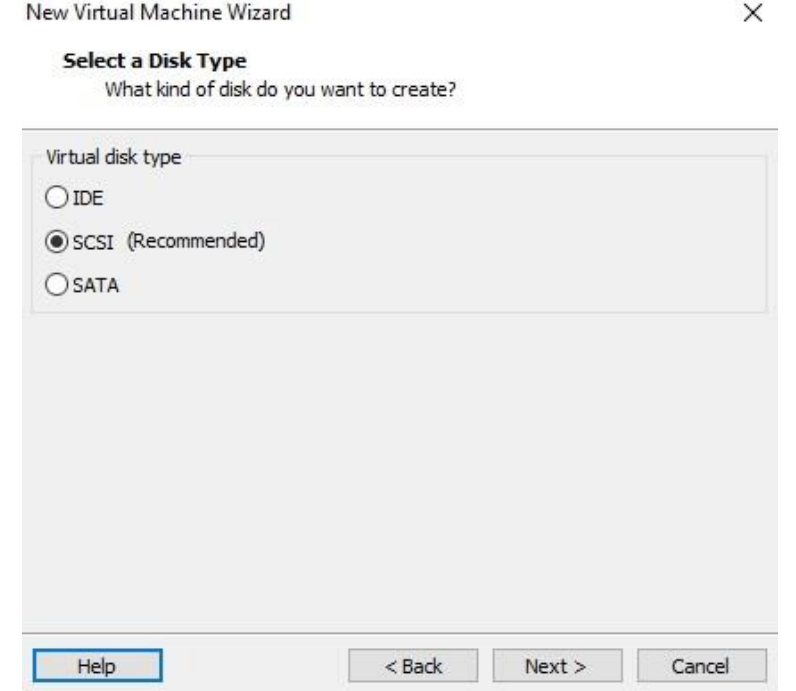

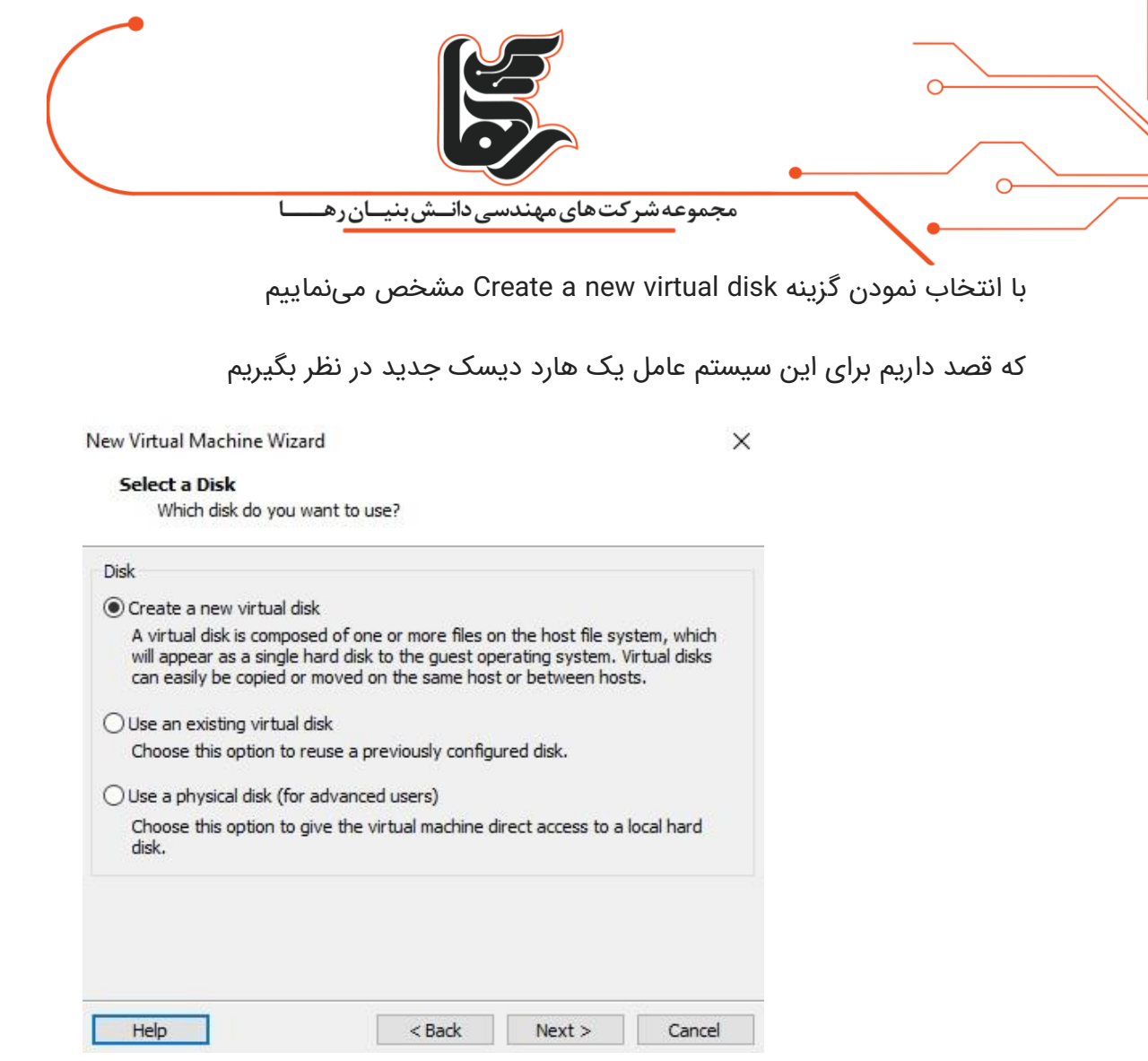

در این بخش مشخص می نماییم ظرفیت هارد دیسک به چه میزان باشد که ما ۲۰ گیگابایت را در نظر گرفته ایم

و گزینه Store virtual disk as single file را انتخاب می $نماییم تا هارد دیسک را در قالب یک فایل با پسوند$ vmdk.ذخیره نماید

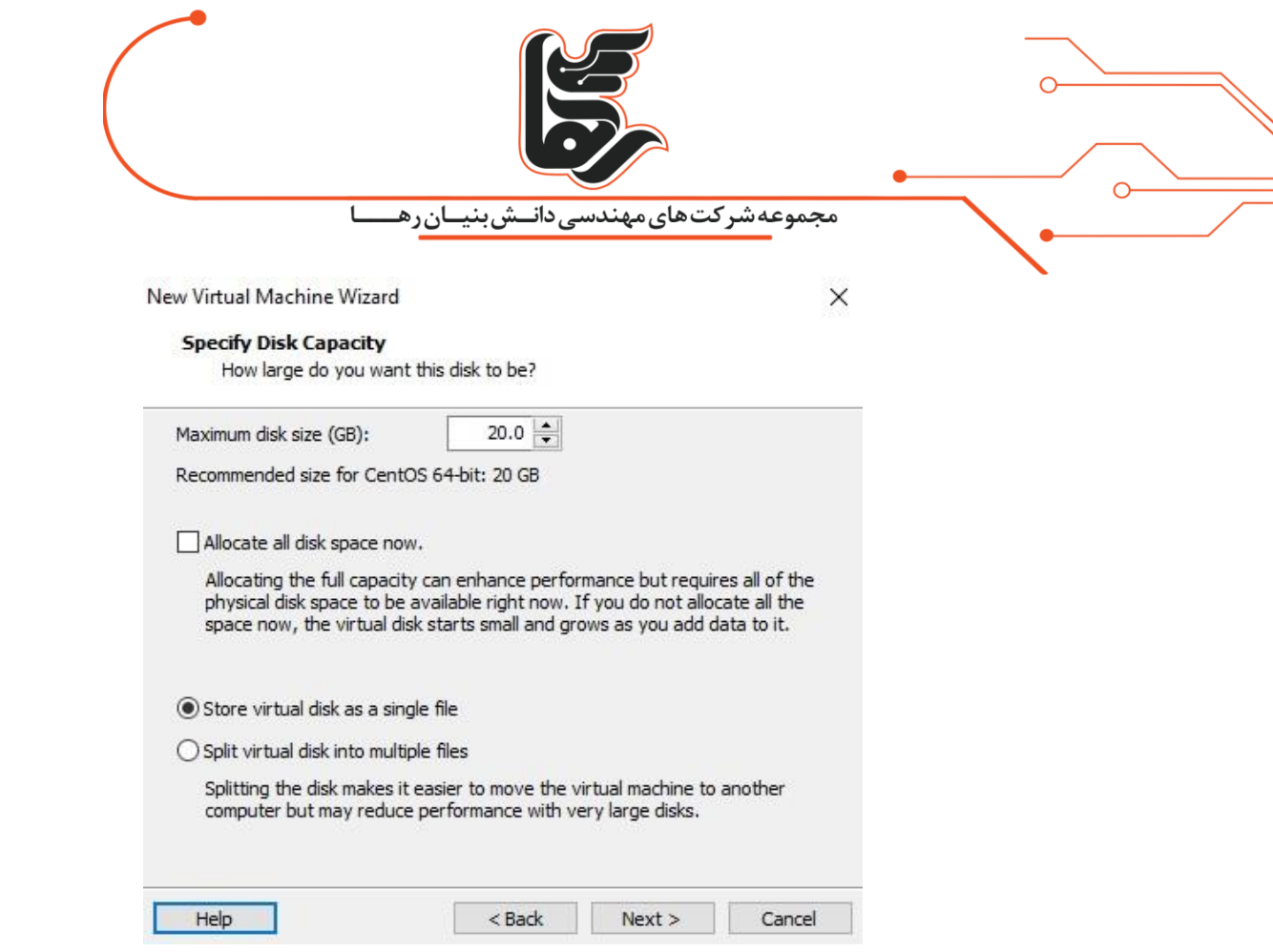

همانطور که در تصویر زیر مشاهده می نمایید در این بخش قصد ایجاد هارد دیسک با پسوند vmdk. می باشد

که می توانید در صورت نیاز این فایل را با انتخاب گزینه Browse در مسیر دیگری ذخیره نمایید.

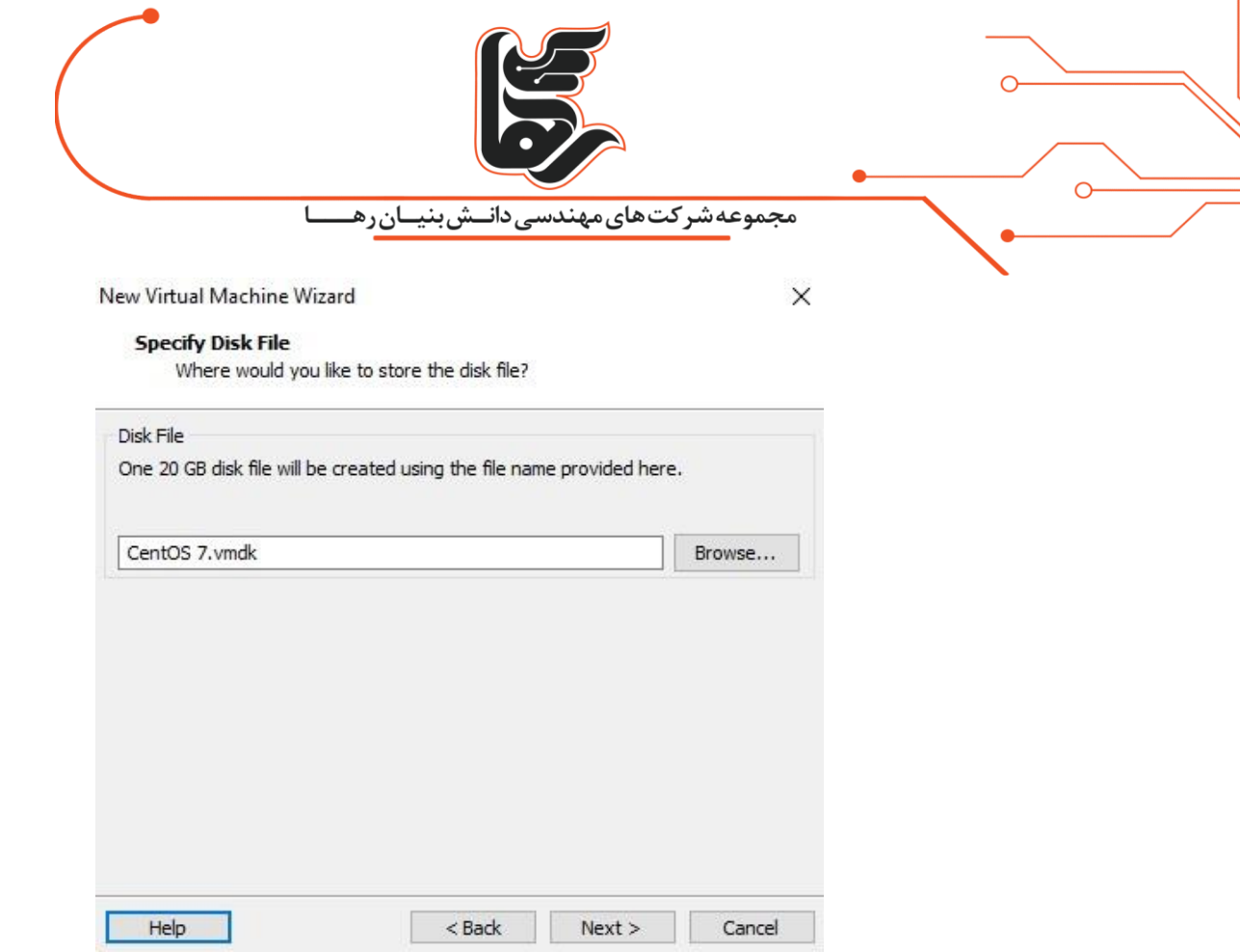

تنظیماتی که در مراحل قبل انجام دادید را می توانید در این بخش مشاهده نمایید

بر روی Hardware Customize کلیک نمایید تا فایل ISO سیستم عامل CentOS را برای نصب مشخص نماییم.

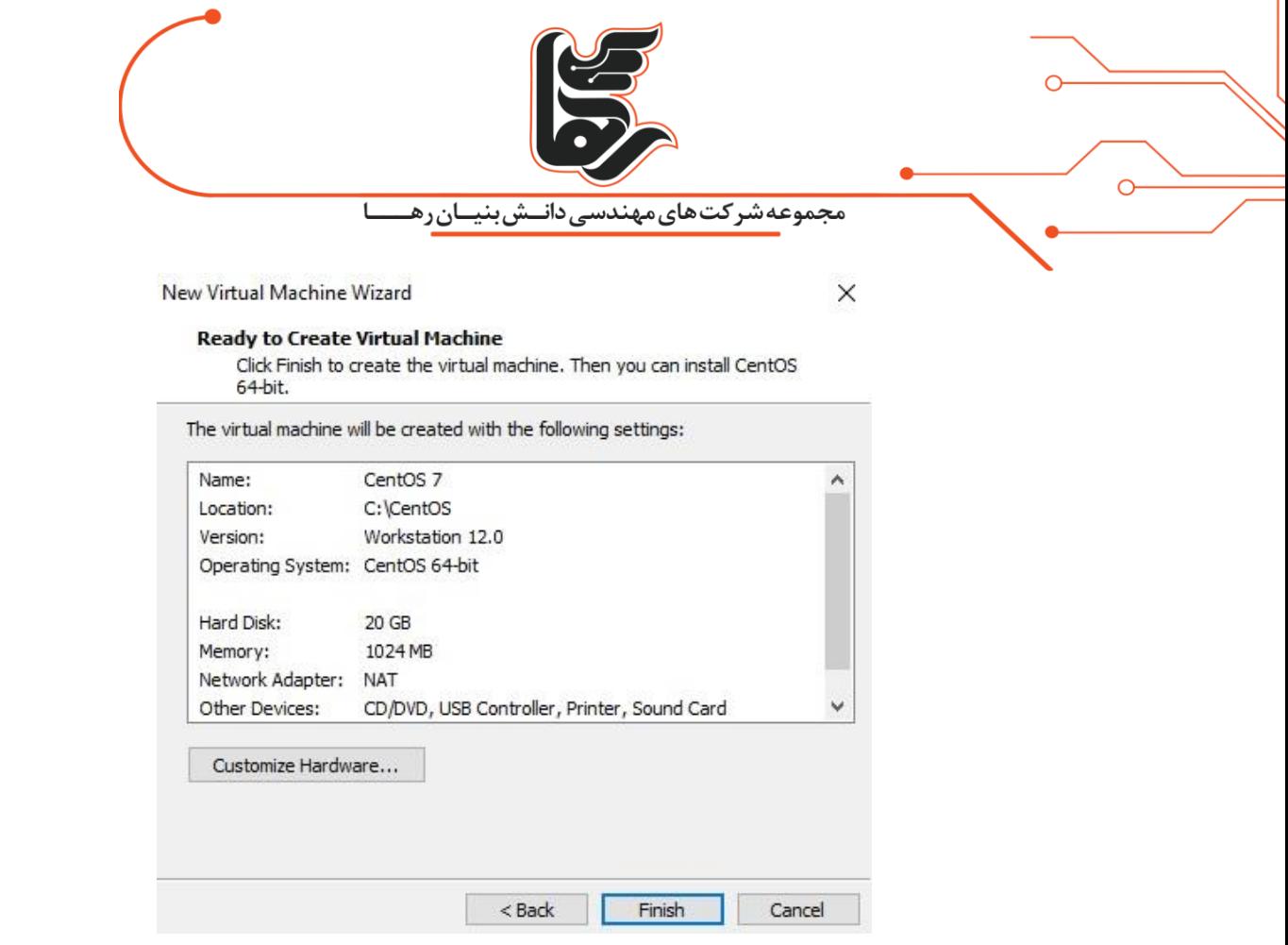

در این بخش مطابق شکل از سمت چپ گزینه DVD/CD New و از سمت راست نیز گزینه file image ISO Use را انتخاب نموده

و فایل ISO سیستم عامل CentOS را مشخص نمایید

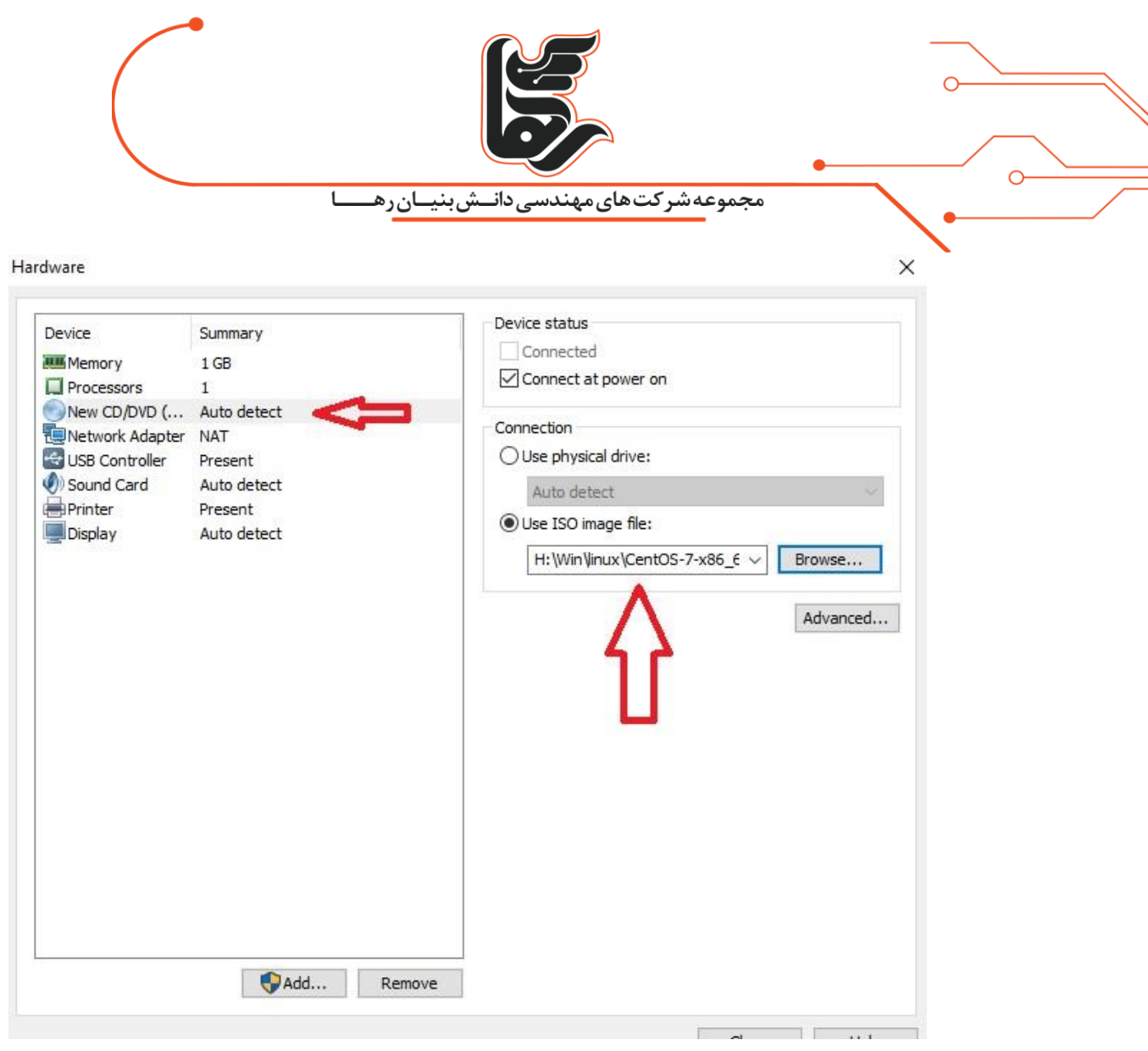

ماشین مجازی ایجاد شد حال کافیست آن را روشن نمایید تا شروع به نصب سیستم عامل CentOS نماییم

برای این منظور مطابق شکل بر روی گزینه

نمایید کلیکVirtual machine Power on this

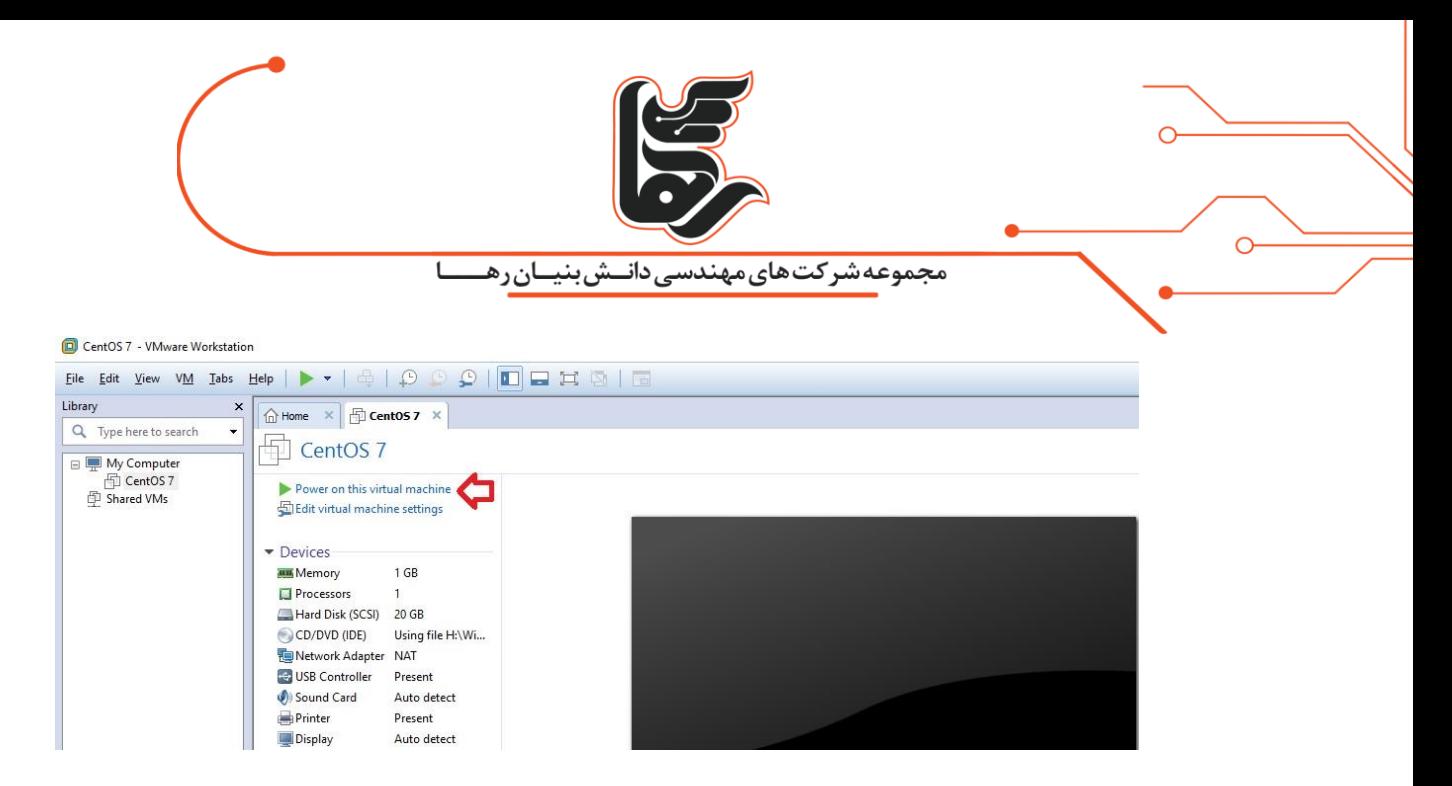

پس از روشن شدن صفحه زیر را مشاهده می نمایید برای نصب بر روی گزینه 7 CentOS Install کلیک نمایید

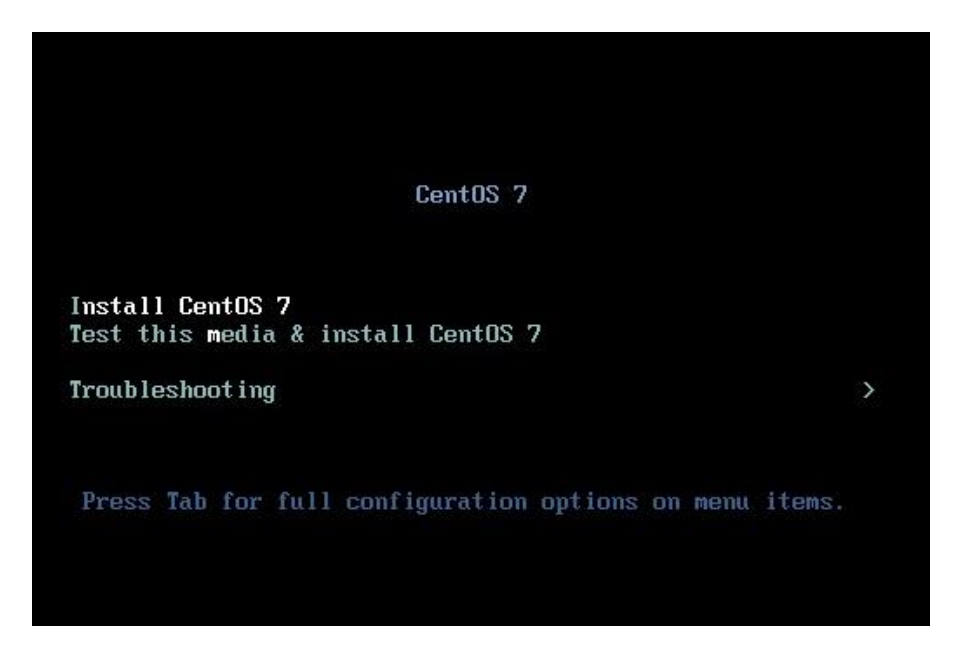

برای شروع نصب کلید Enter را بزنید

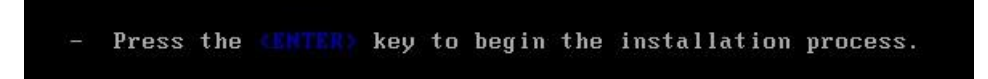

در این بخش می توانید زبان نصب را مشخص نمایید. گزینه پیش فرض را پذیرفته و Continue را بزنید

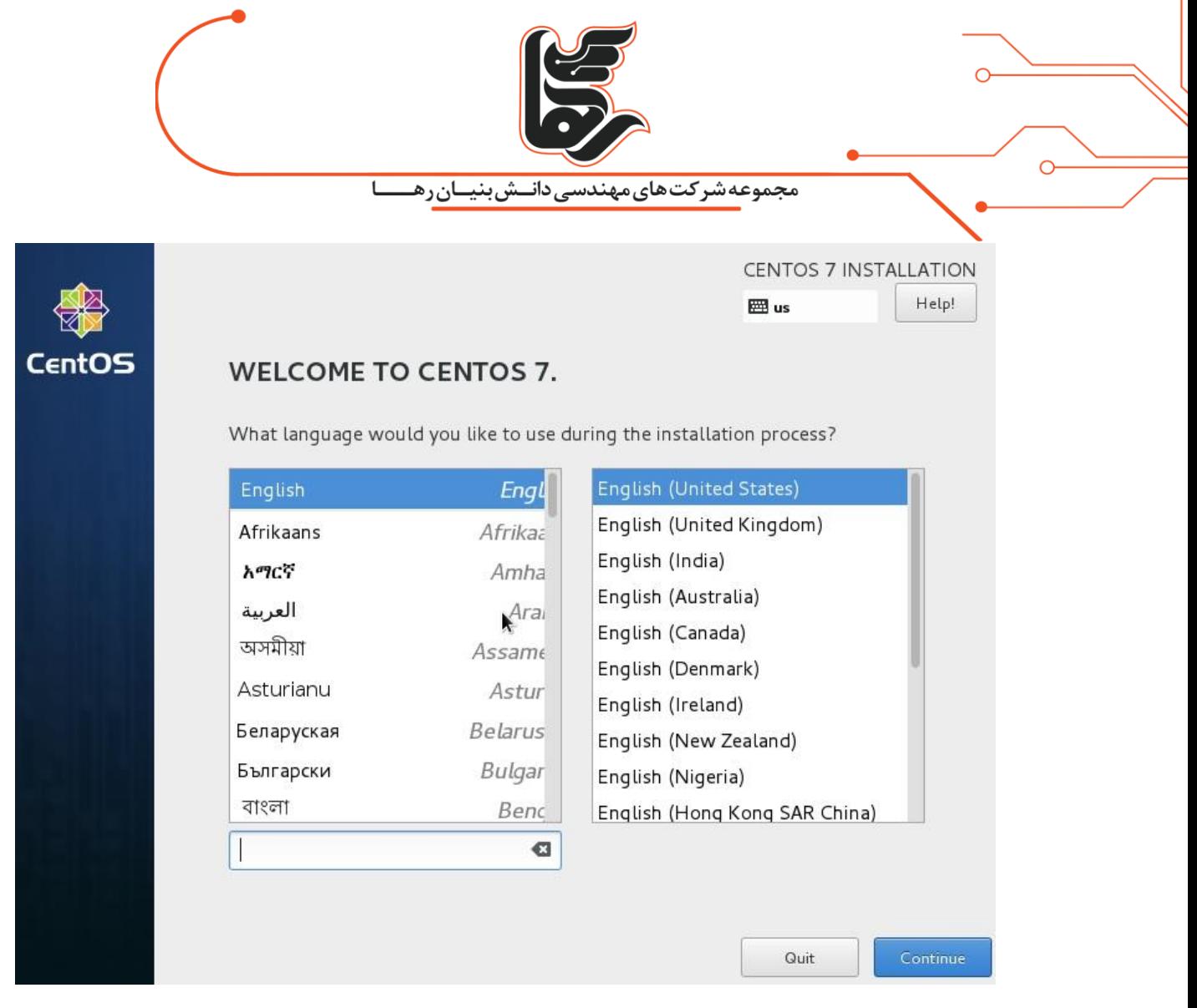

حال کافیست در این بخش تنظیمات مورد نیاز را انجام دهیم برای این منظور در ابتدا گزینه TIME & DATE را انتخاب نمایید

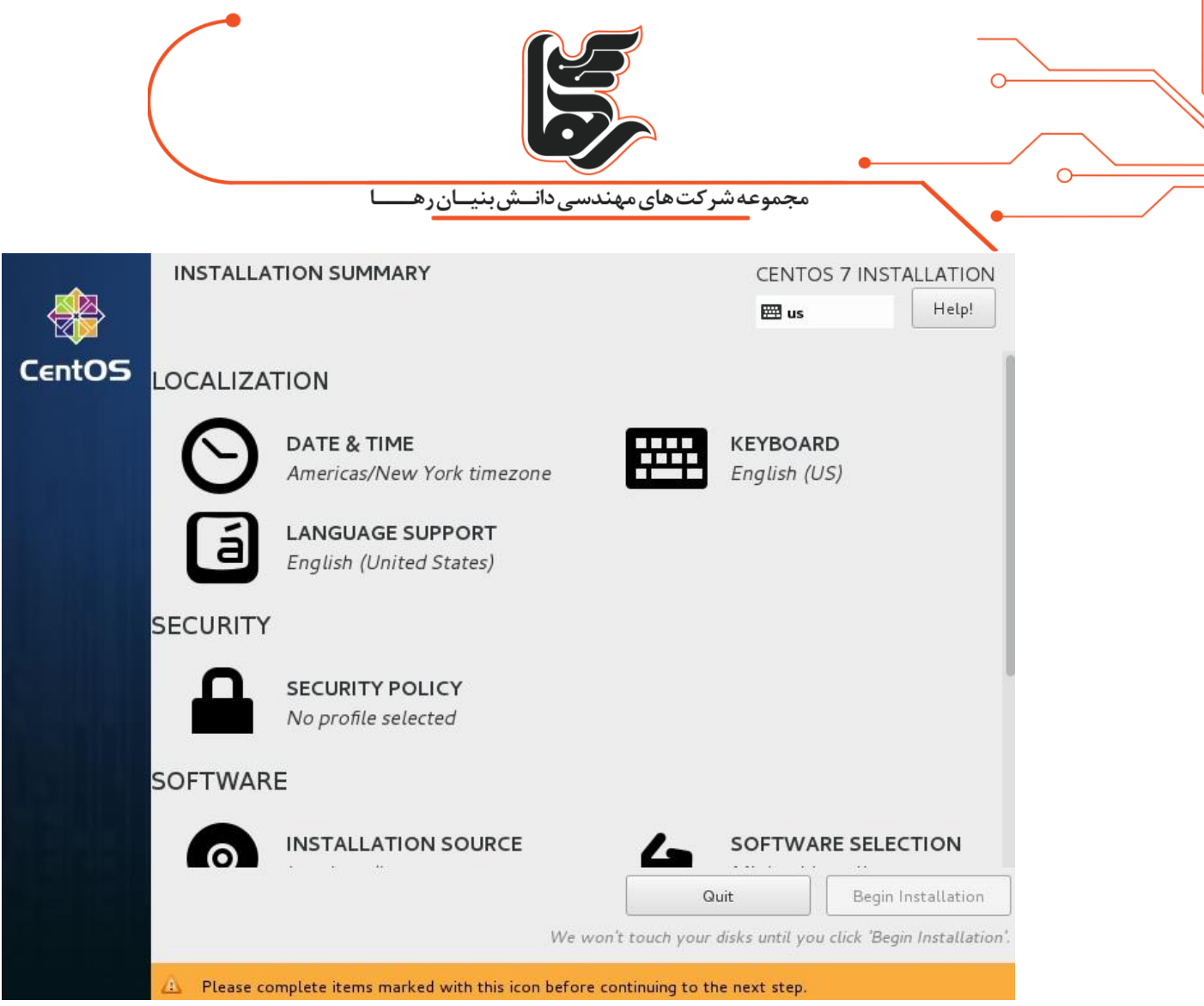

از بخش Region گزینه Asia و از بخش City نیز Tehran را انتخاب نمایید و در نهایت بر روی Done کلیک نمایید.

همچنین می توانید با موس بر روی نقشه کشور ایران را مشخص نمایید

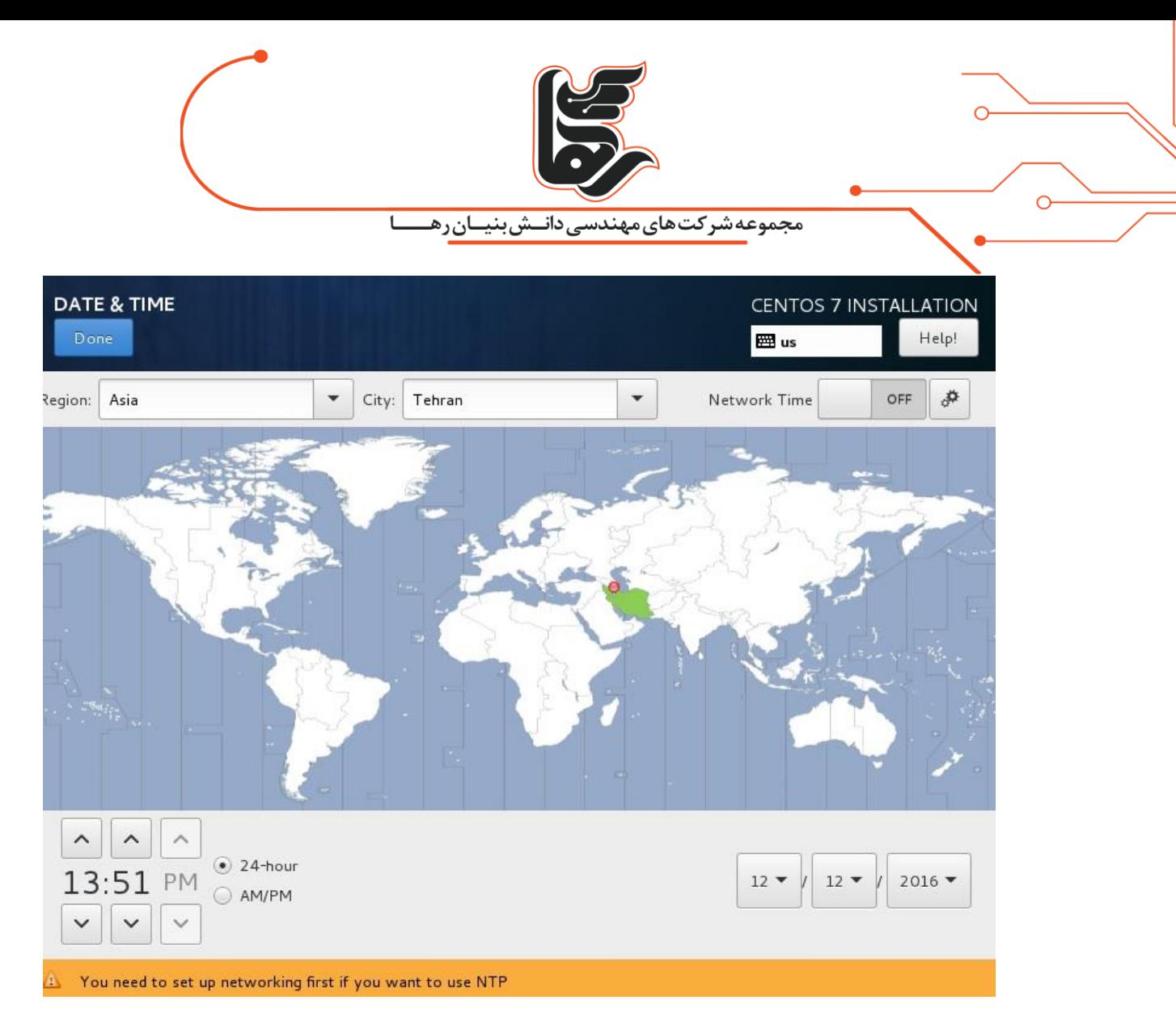

بر روی KEYBOARD کلیک نمایید و در پنجره باز شده بر روی عالمت + کلیک و سپس Persian را تایپ کرده و Addرا بزنید

تا زبان فارسی نیز به صفحه کلید شما اضافه شود

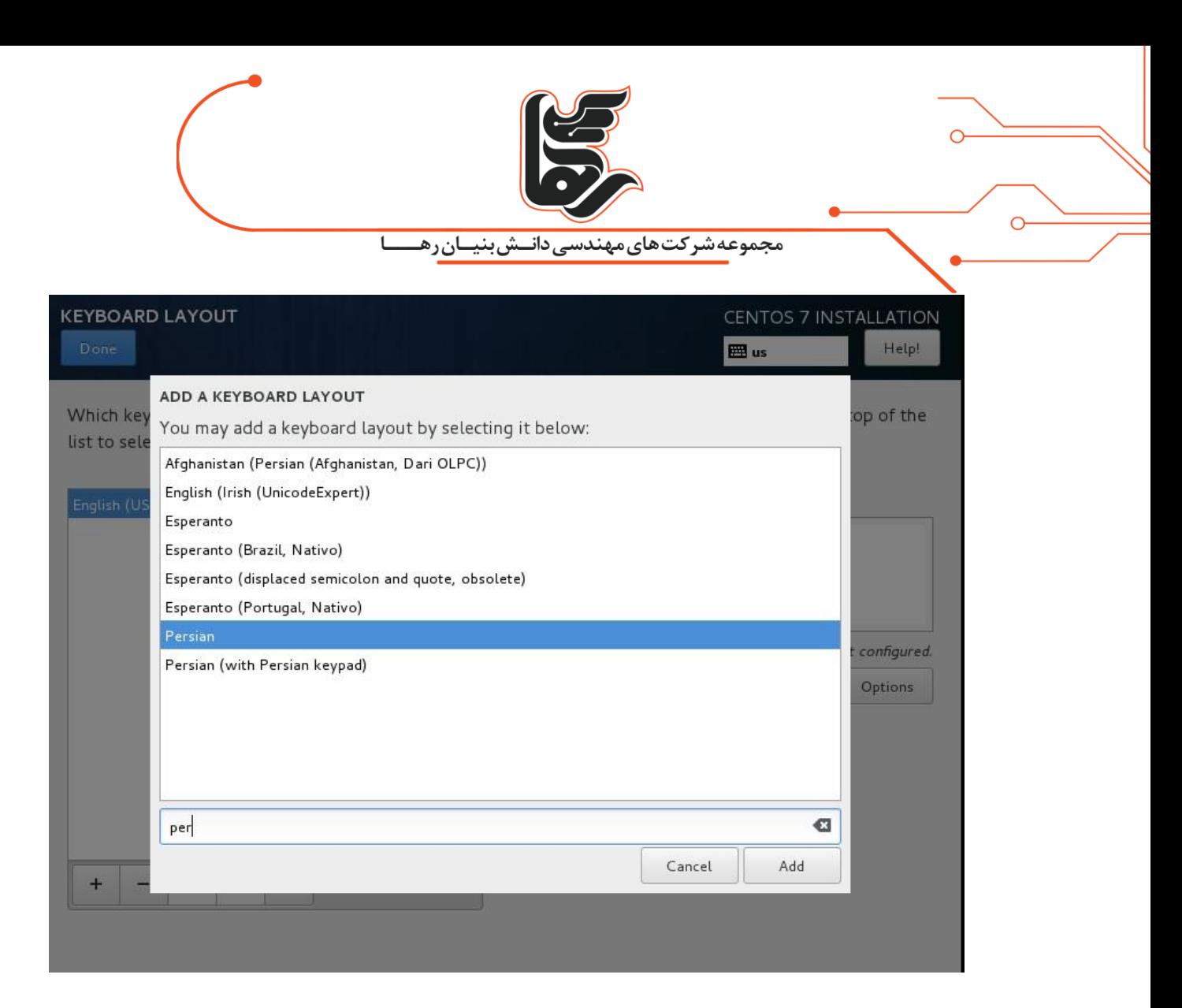

سپس بر روی Options کلیک و Shift+Alt را انتخاب نمایید تا با کلیدهای ترکیبی گفته شده بتوانید بین زبان های صفحه کلید جا به جا شوید

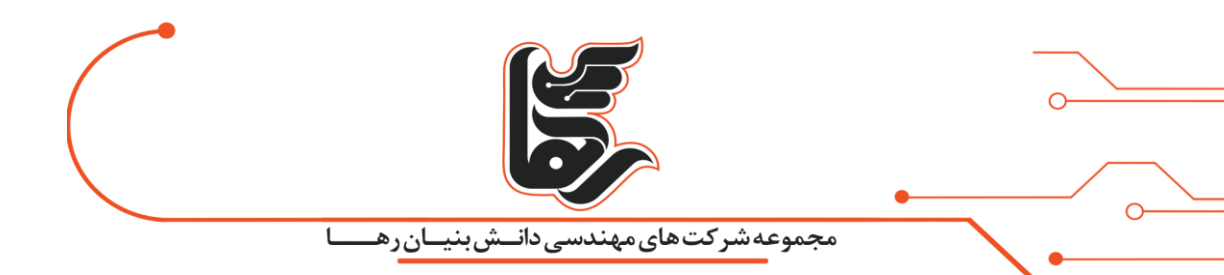

## **LAYOUT SWITCHING OPTIONS**

Which combination(s) would you prefer for switching between keyboard layouts?

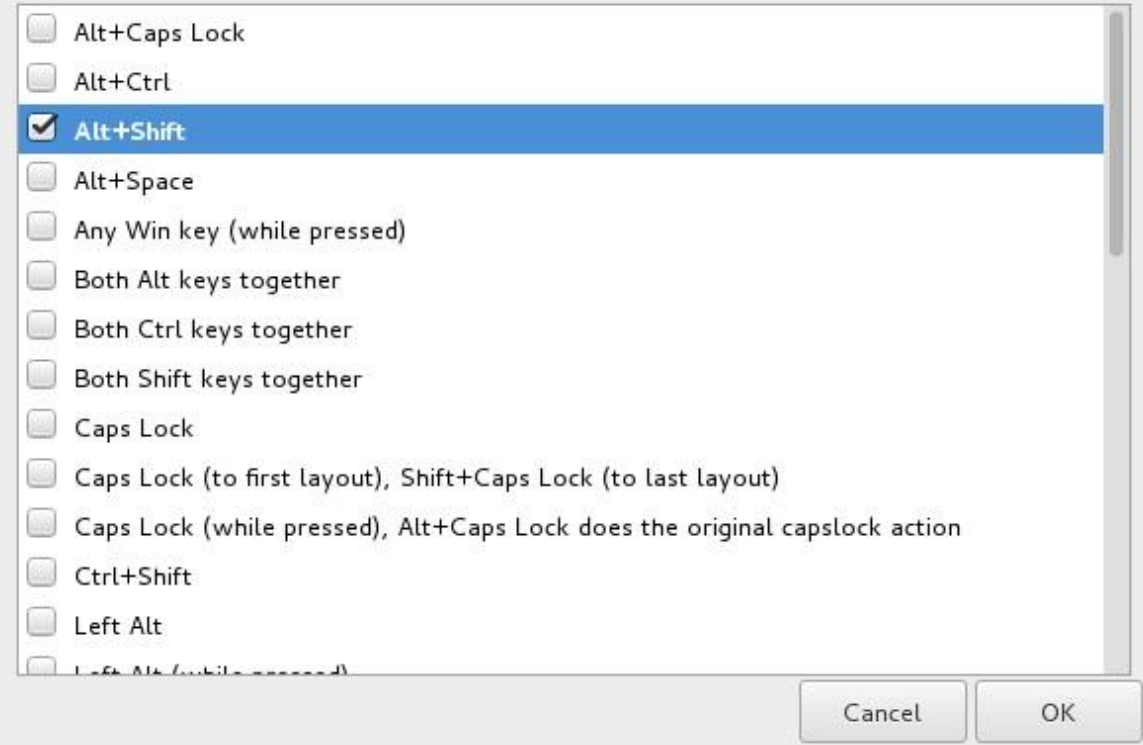

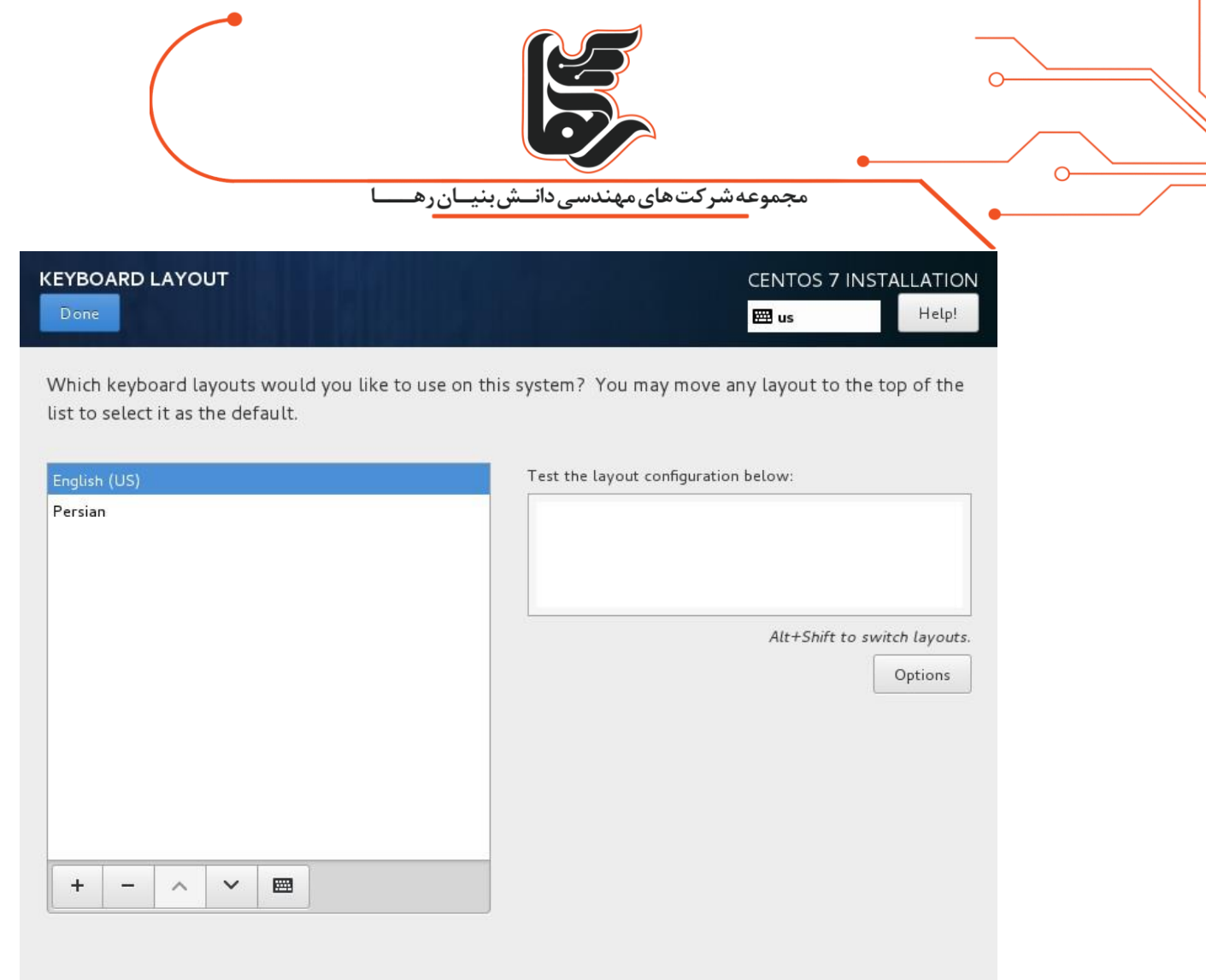

## گزینه NAME HOST & NETWORK را انتخاب نمایید

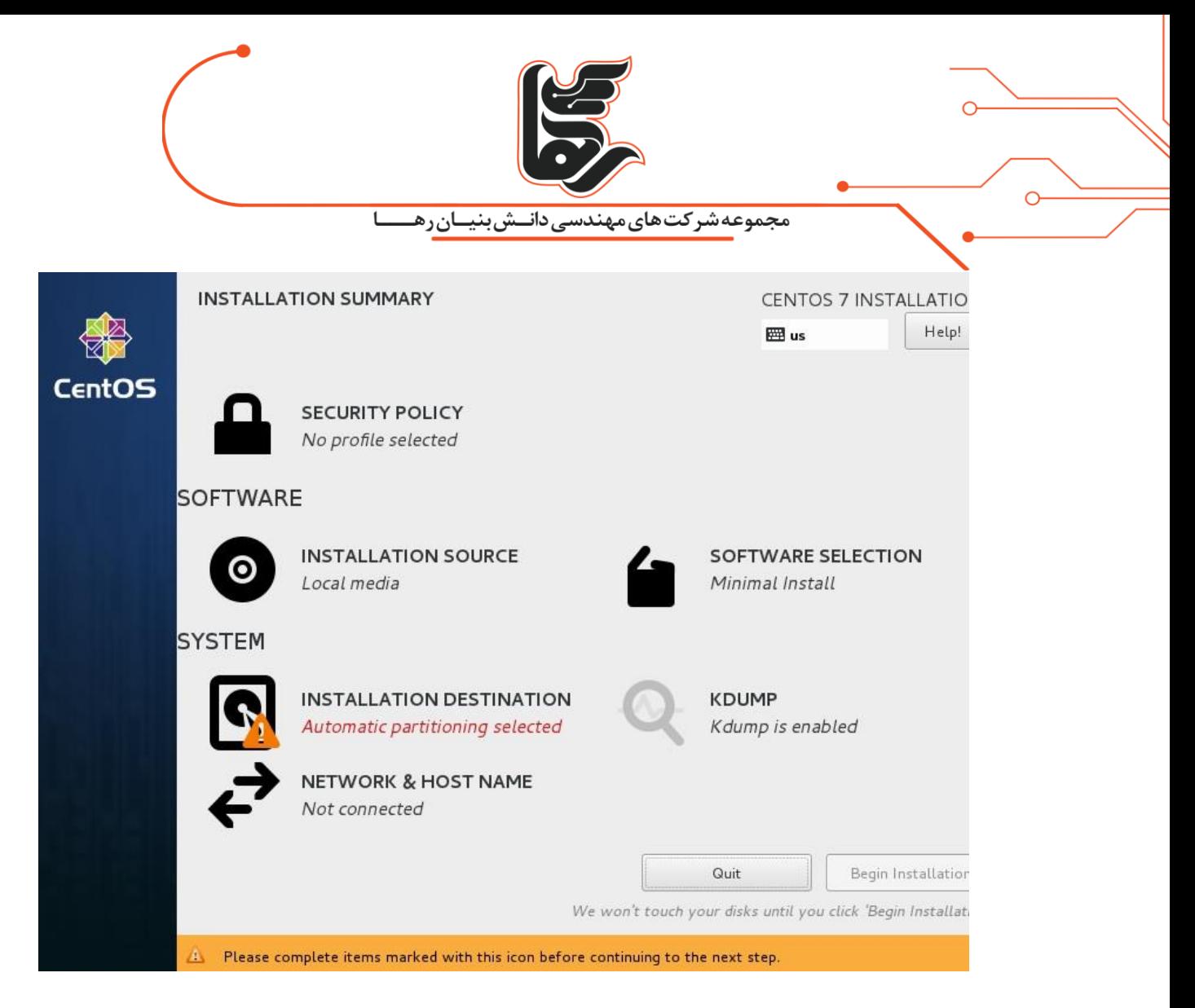

در بخش Host name میتوانید نامی را برای هاست خود انتخاب نمایید که ما Raha.local را انتخاب نموده ایم

و در آخر نیز کارت شبکه را همانطور که در شکل مشخص شده است فعال می نماییم.

همچنین می توانید تنظیمات آن را با انتخاب دکمه Configure انجام دهید. در نهایت Done را بزنید.

نام هاست اختیاری بوده و میتواند یک بخشی و یا اینکه چند بخشی و با نقطه از هم جدا نمود باشد که پیشنهاد سایت سازنده دو بخشی بودن هست و نام هاست همانند نام سیستم در ویندوز می باشد

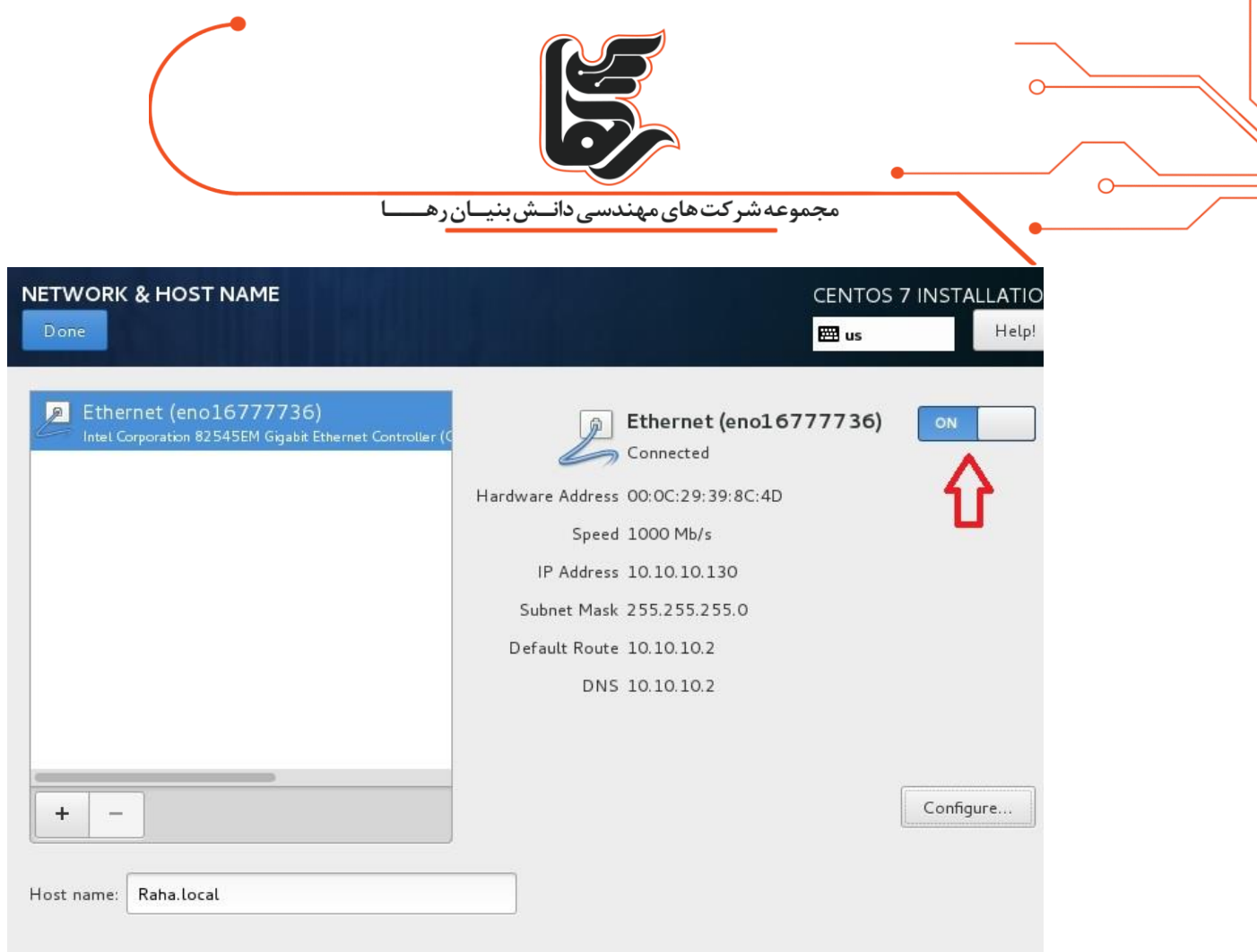

بر روی DESTINATION INSTALLATION کلیک نمایید

در این بخش میتوانید تنظیمات پارتیشن بندی هارد دیسک را مشخص نمایید

در صورتی که با پارتیشن بندی در لینوکس آشنا نیستید کافیست Done را بزنید تا بصورت اتوماتیک این عمل بدرستی انجام شود

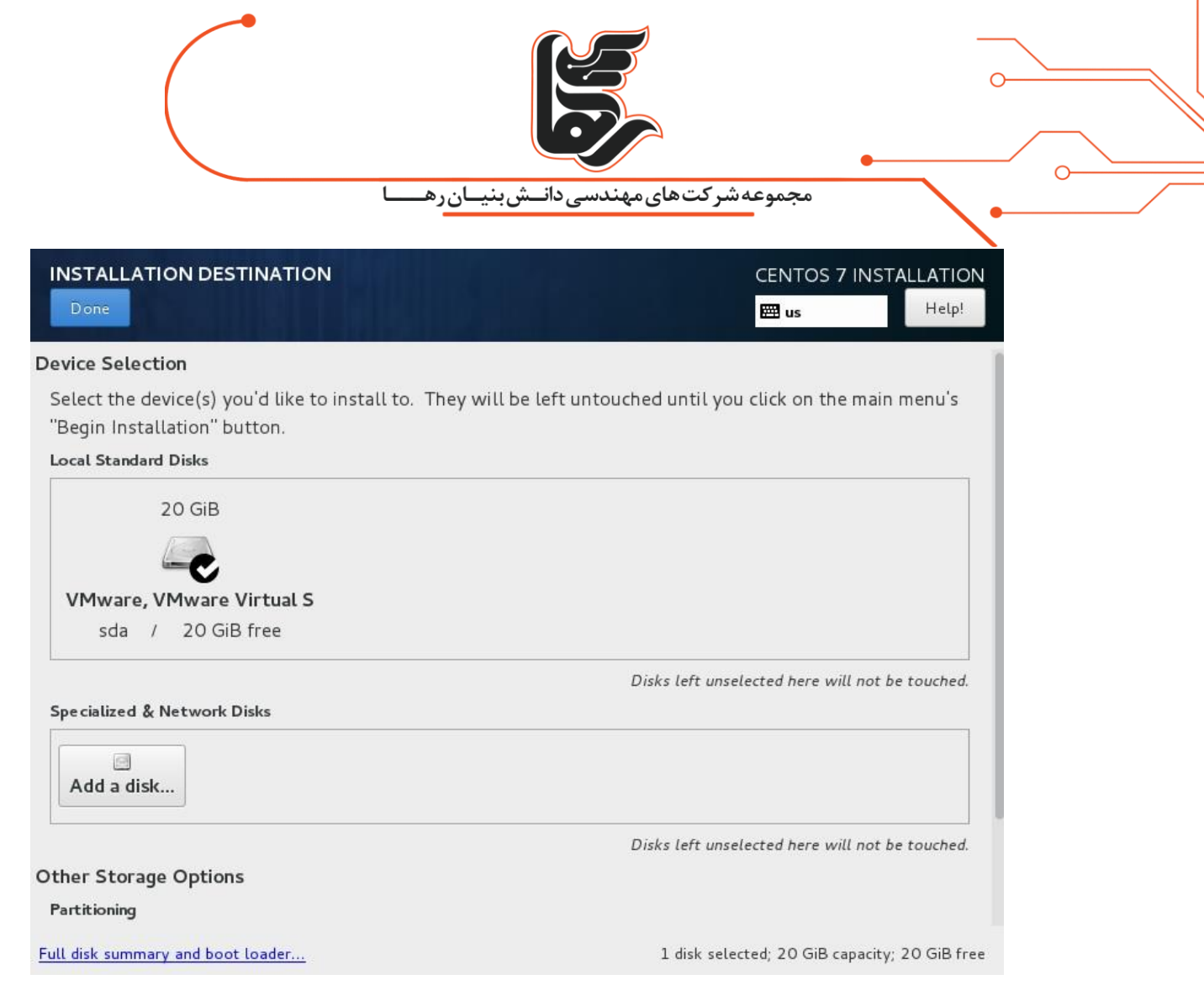

## بر روی SOFTWARE SELECTION کلیک نمایید

لینوکس را می توانید بسته به نیاز خود گرافیکی و یا اینکه بدون گرافیک نصب نمایید

و همچنین برنامه هایی را که نیاز دارید نیز در حین نصب، نصب نمایید

در لینوکس چندین محیط دسکتاپ ) گرافیکی ( وجود دارد که میتوان از KDE و Gnome و ... نام برد و بسته به نیاز و سلیقه خود می توانید یکی و یا چند تا از آنها را نصب نمایید که ما در این مقاله دسکتاپ Gnome را انتخاب نموده ایم

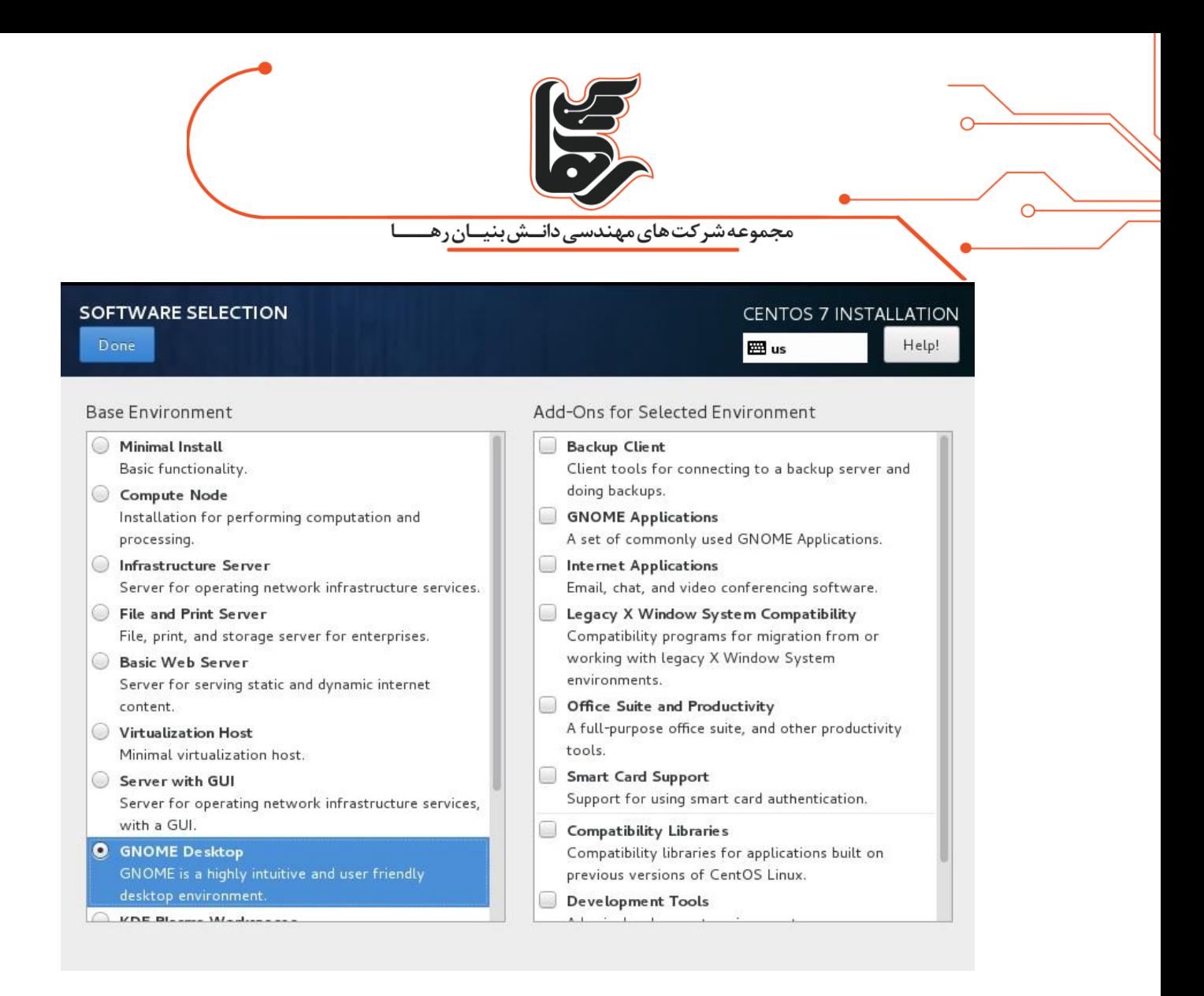

در آخر نیز بر روی Installation Begin کلیک نمایید

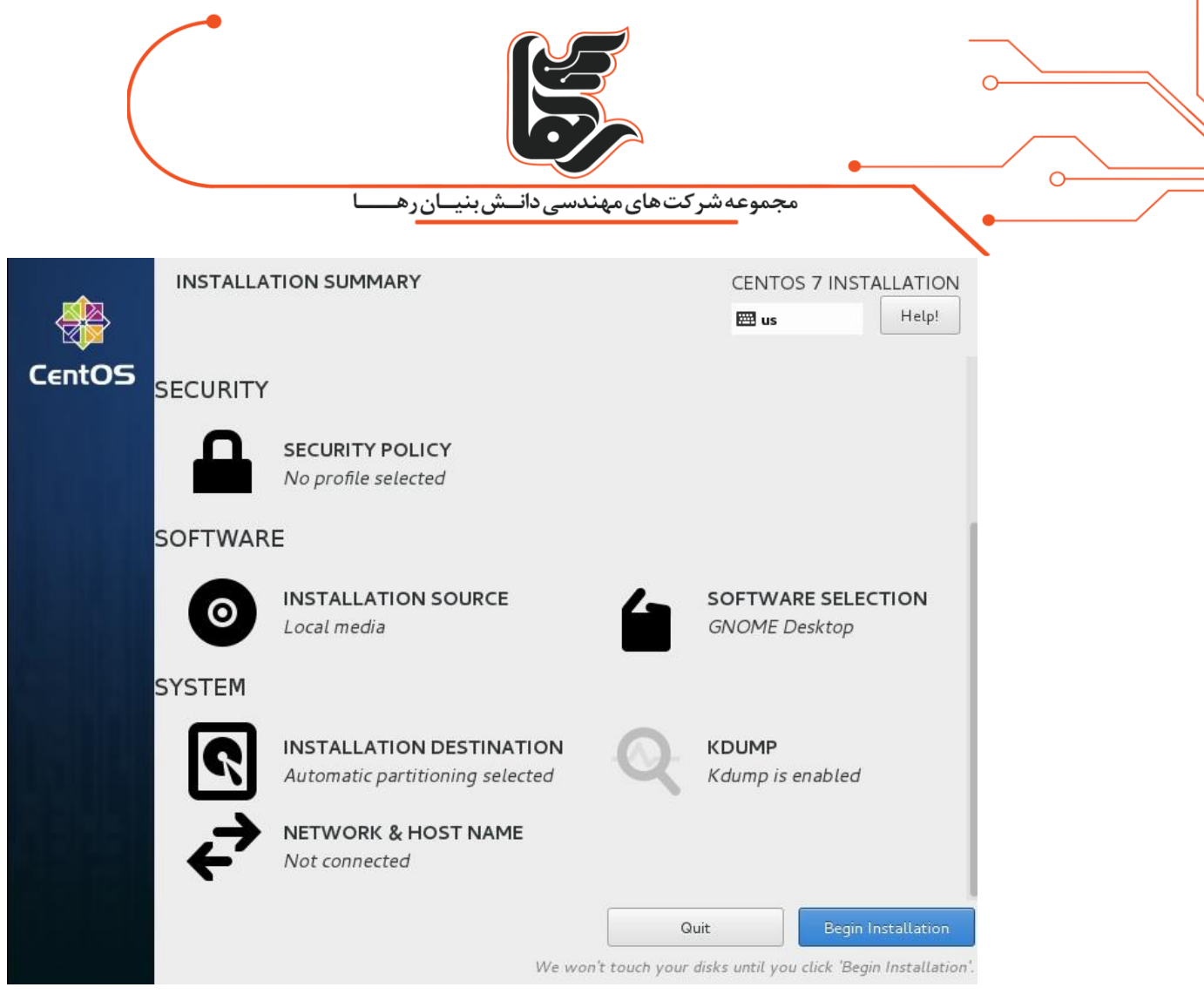

در لینوکس دو نوع کاربری وجود دارد:

Normal UserوSuper User

در لینوکس کاربر root یک Super User بوده که بالاترین اختیارات را در سیستم دارد و کاربرانی که ما تعریف می نماییم User Normal هستند

که از اختیارات کمتری نسبت به root برخوردار هستند که البته می توان اختیارات و سطح دسترسی آن را همانند rootارتقا داد.

حال کافیست رمز عبوری را برای root در نظر بگیرید بر روی PASSWORD ROOT کلیک نمایید

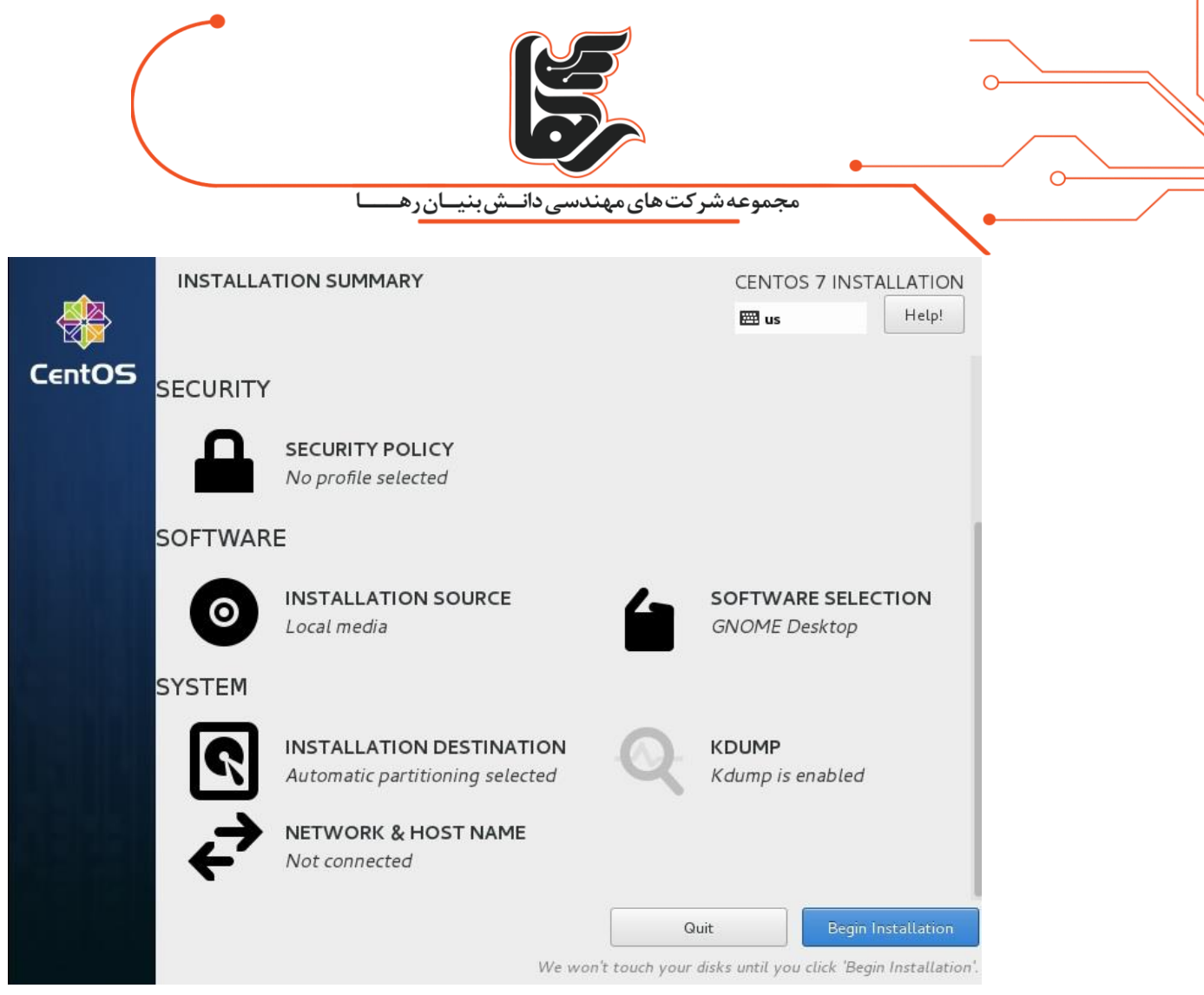

رمز عبور پیچیده ای را برای کاربر root در نظر بگیرید و Done را بزنید در صورتی که رمز عبور شما ساده باشد نیازمند هست دو بار بر روی Done کلیک نمایید

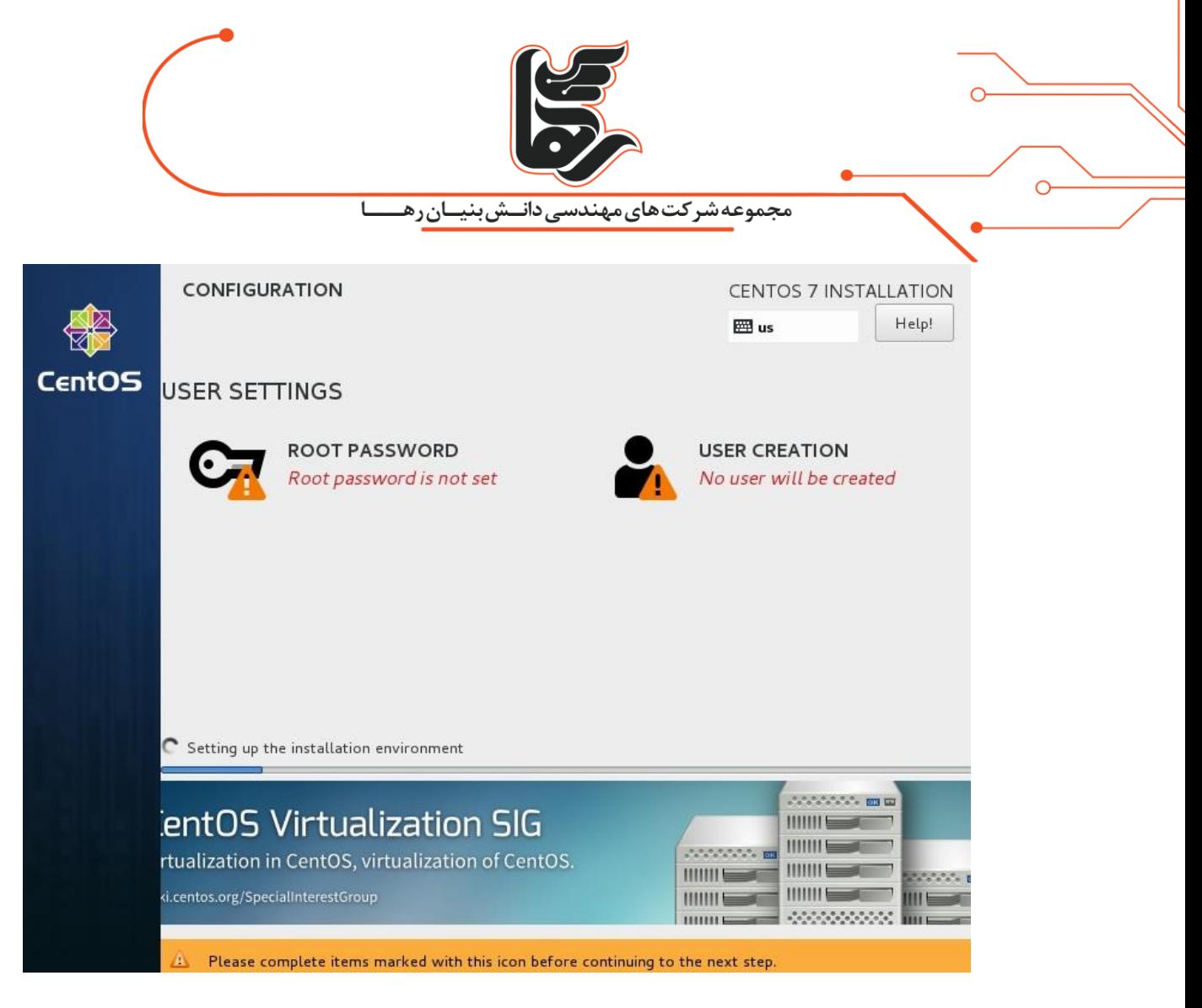

حال بر روی CREATION USER کلیک نمایید تا User Noraml ی را ایجاد نماییم

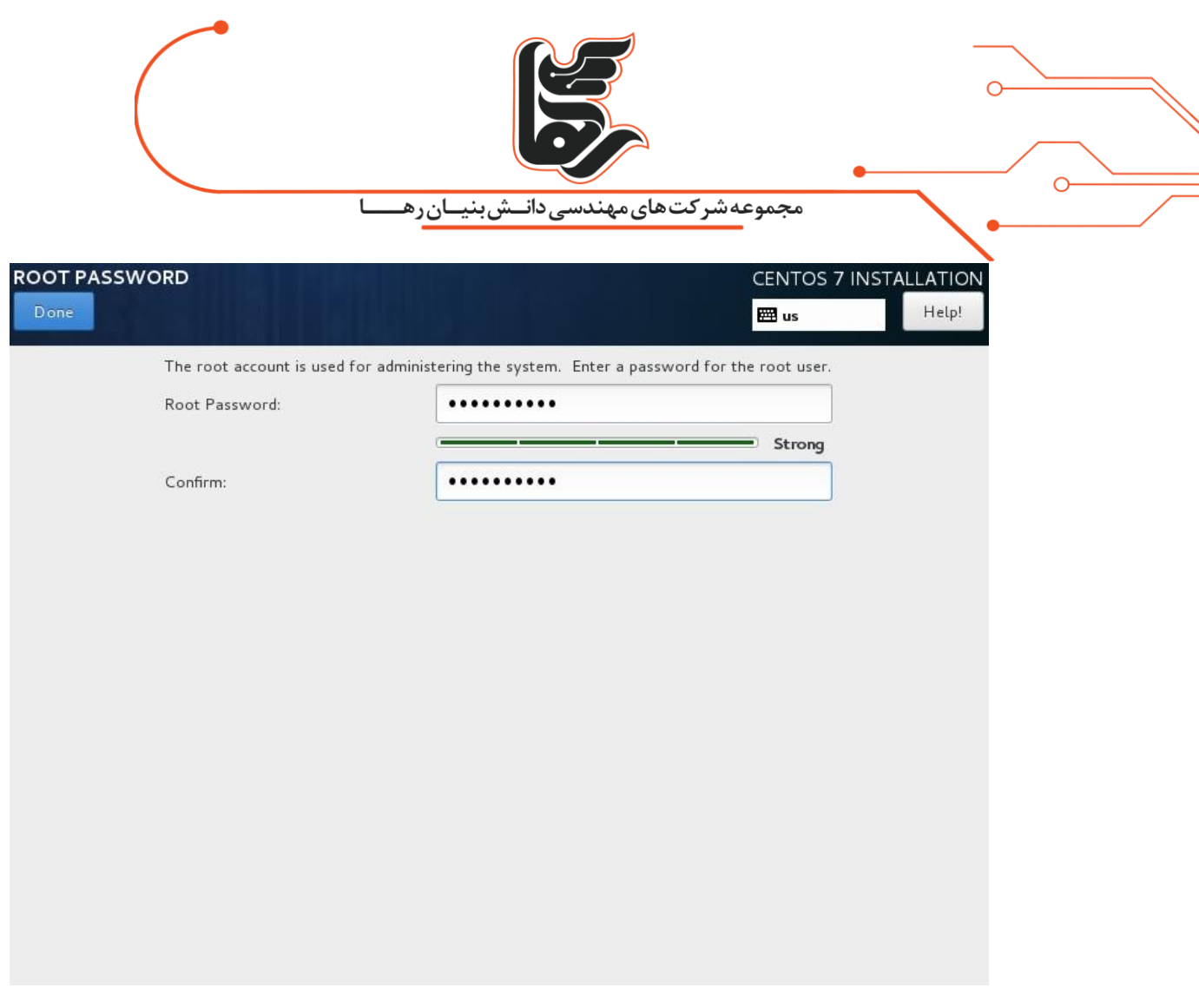

پس از وارد نمودن مشخصات خواسته شده بر روی Done کلیک نمایید

همانطور که مشاهده می نمایید سیستم عامل CentOS در حال نصب می باشد

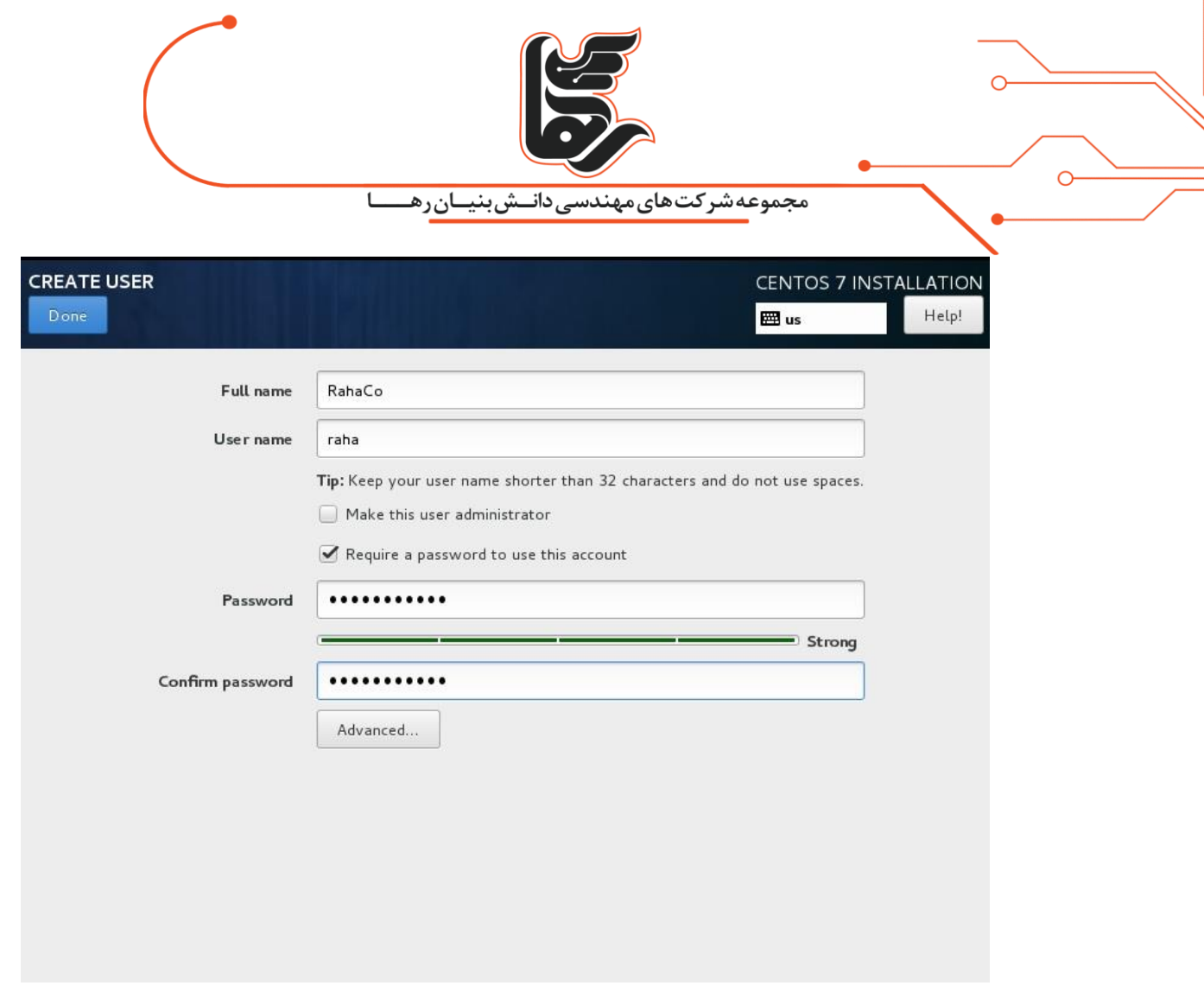

نصب CentOS به پایان رسید حال کافیست با زدن Reboot سیستم ریستارت شود تا بتوانید وارد سیستم بشوید

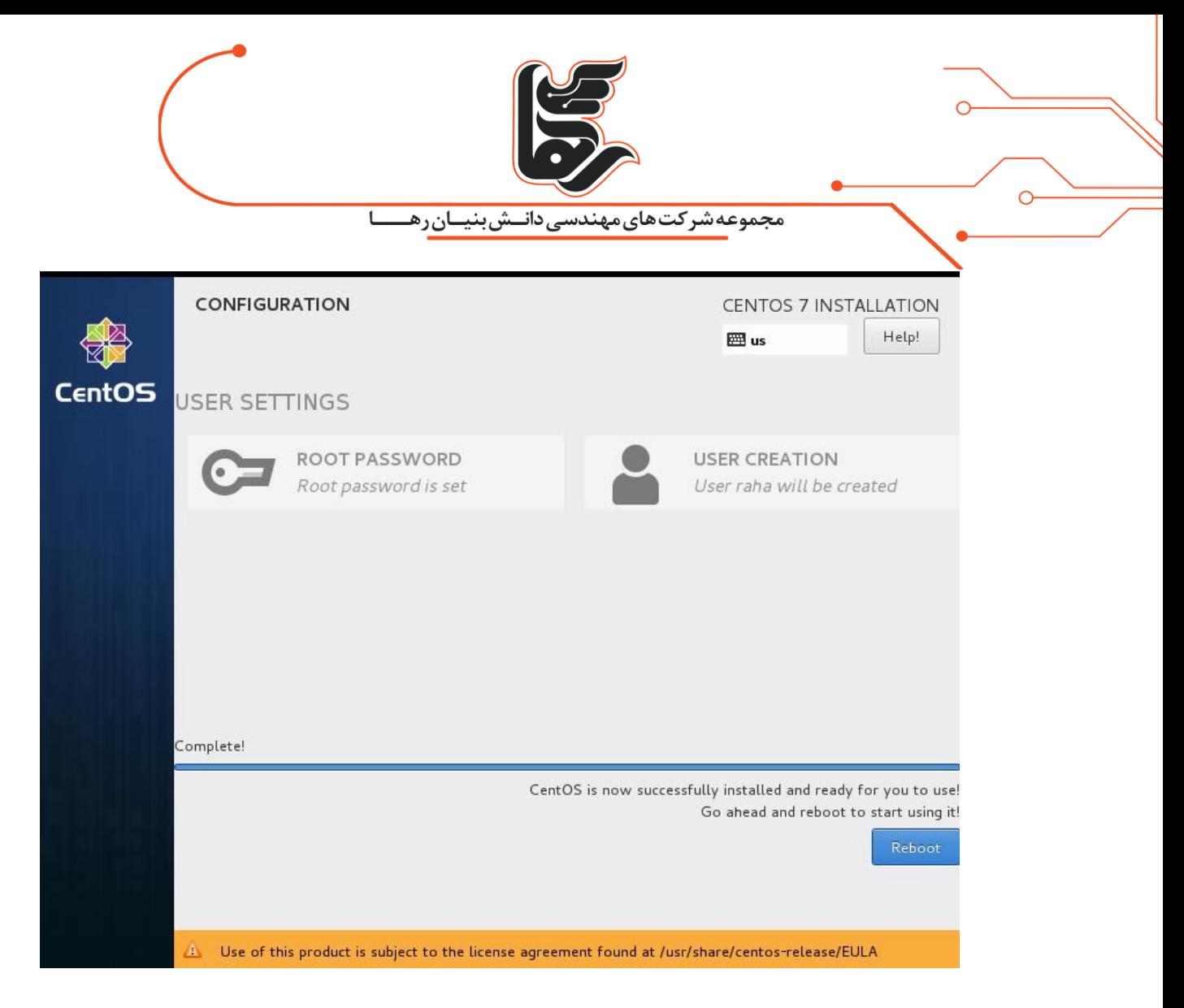

پس از راه اندازی مجدد با صفحه ای مواجه خواهید شد که از شما می خواهد توافقنامه سایت سازنده را مطالعه نمایید

و پس از موافقت و تایید از سیستم مورد نظر استفاده نمایید

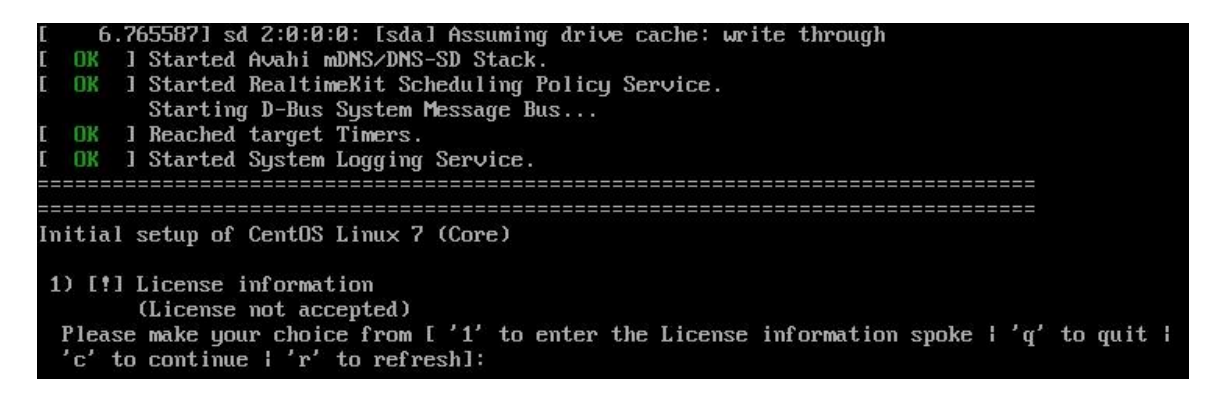

عدد ۱ را برای نشان دادن اطالعات الیسنس وارد نمایید

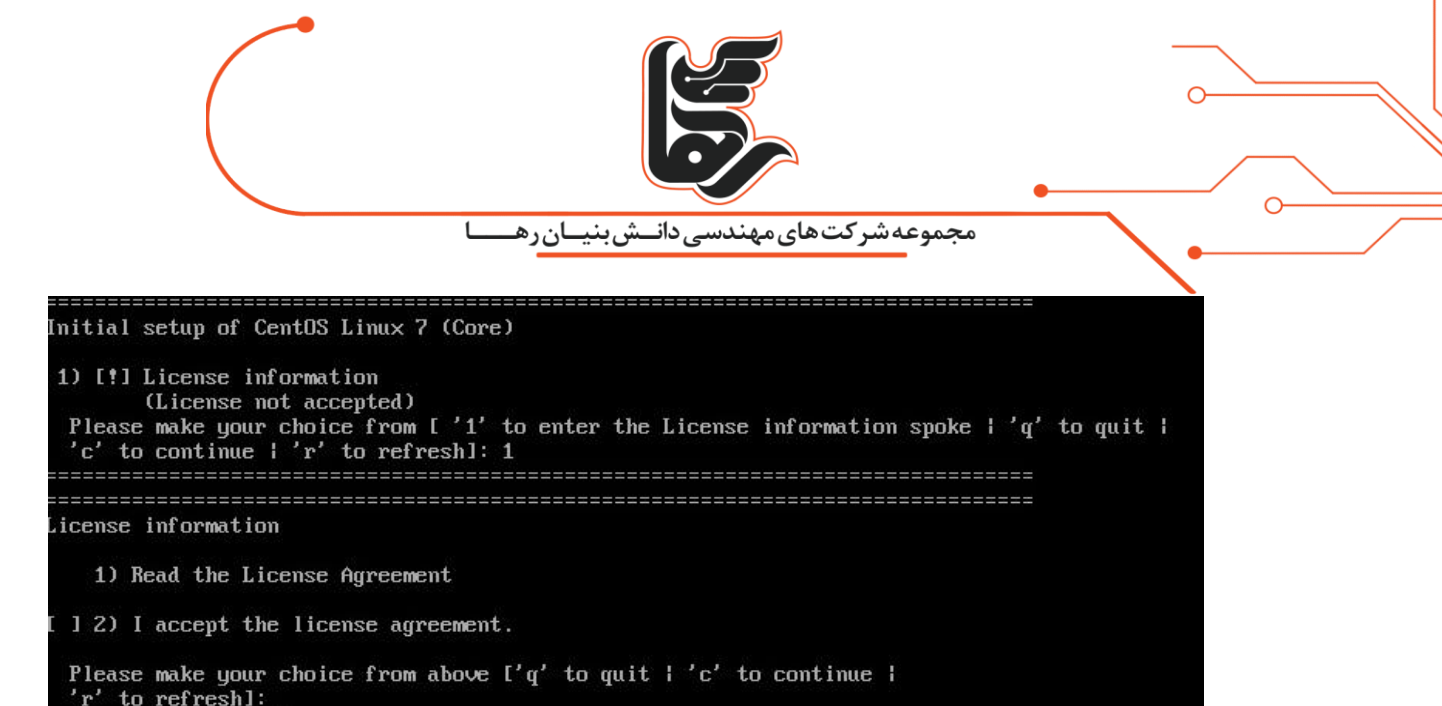

عدد ۲ را برای موافقت با توافقنامه سازنده سیستم عامل وارد نمایید

License information 1) Read the License Agreement [ 1 2) I accept the license agreement. Please make your choice from above I'q' to quit I 'c' to continue I 'r' to refreshl: 2 ==================== License information 1) Read the License Agreement [x] 2) I accept the license agreement. Please make your choice from above I'q' to quit I'c' to continue I 'r' to refreshl:

سپس حرف c را برای ادامه وارد نمایید

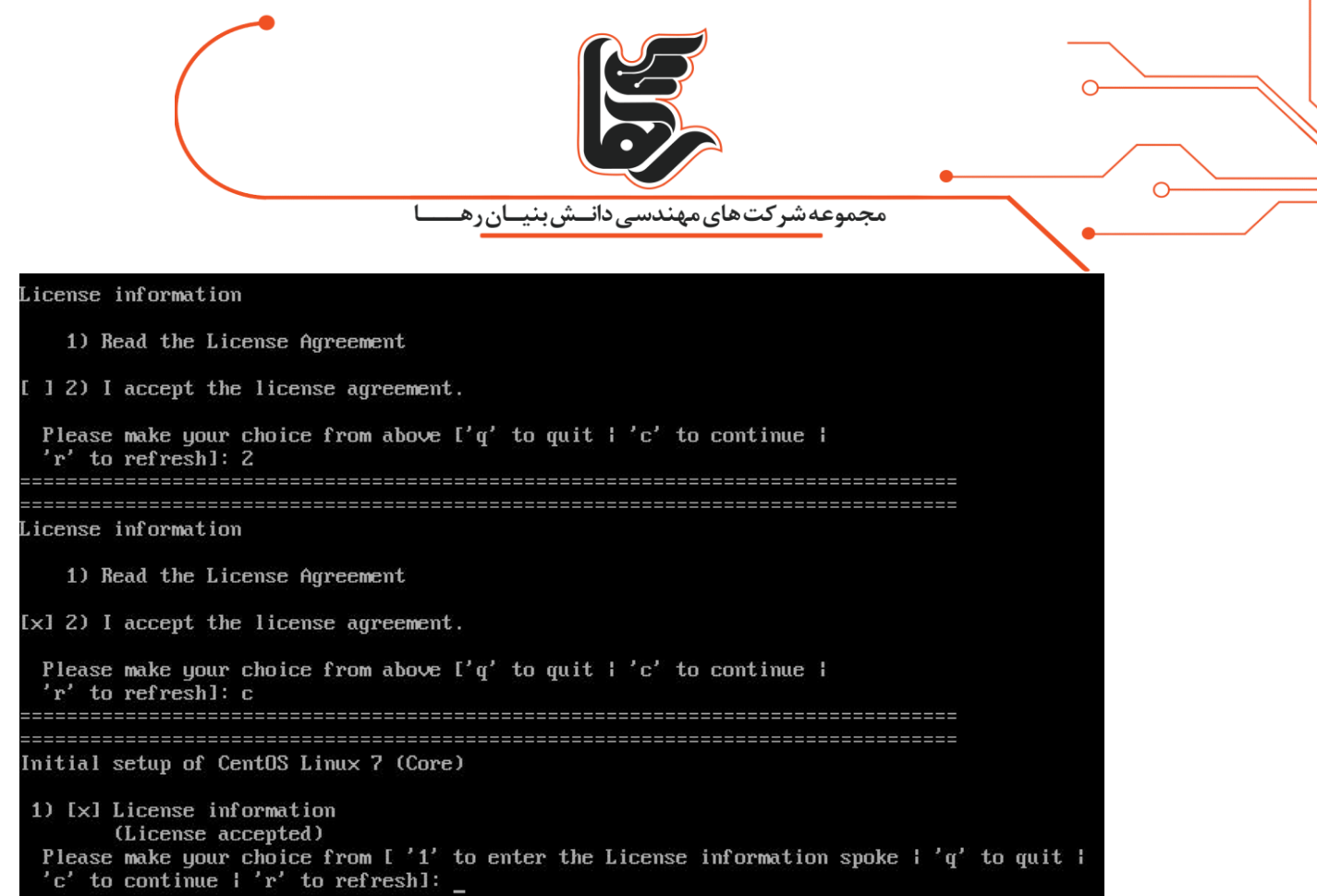

در نهایت نیز حرف c را وارد نمایید تا وارد محیط سیستم عامل شود

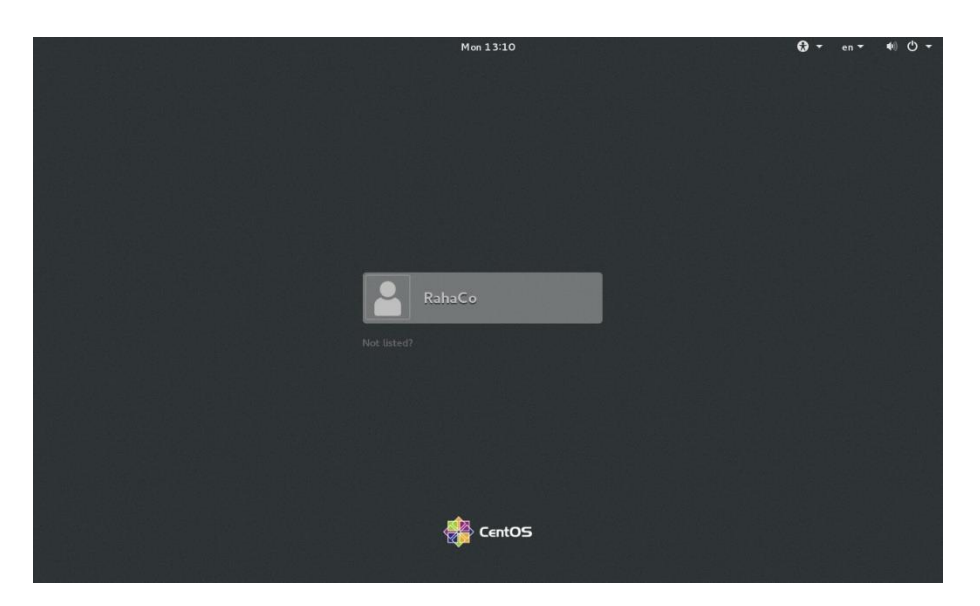

با وارد نمودن رمز عبور وارد سیستم شوید

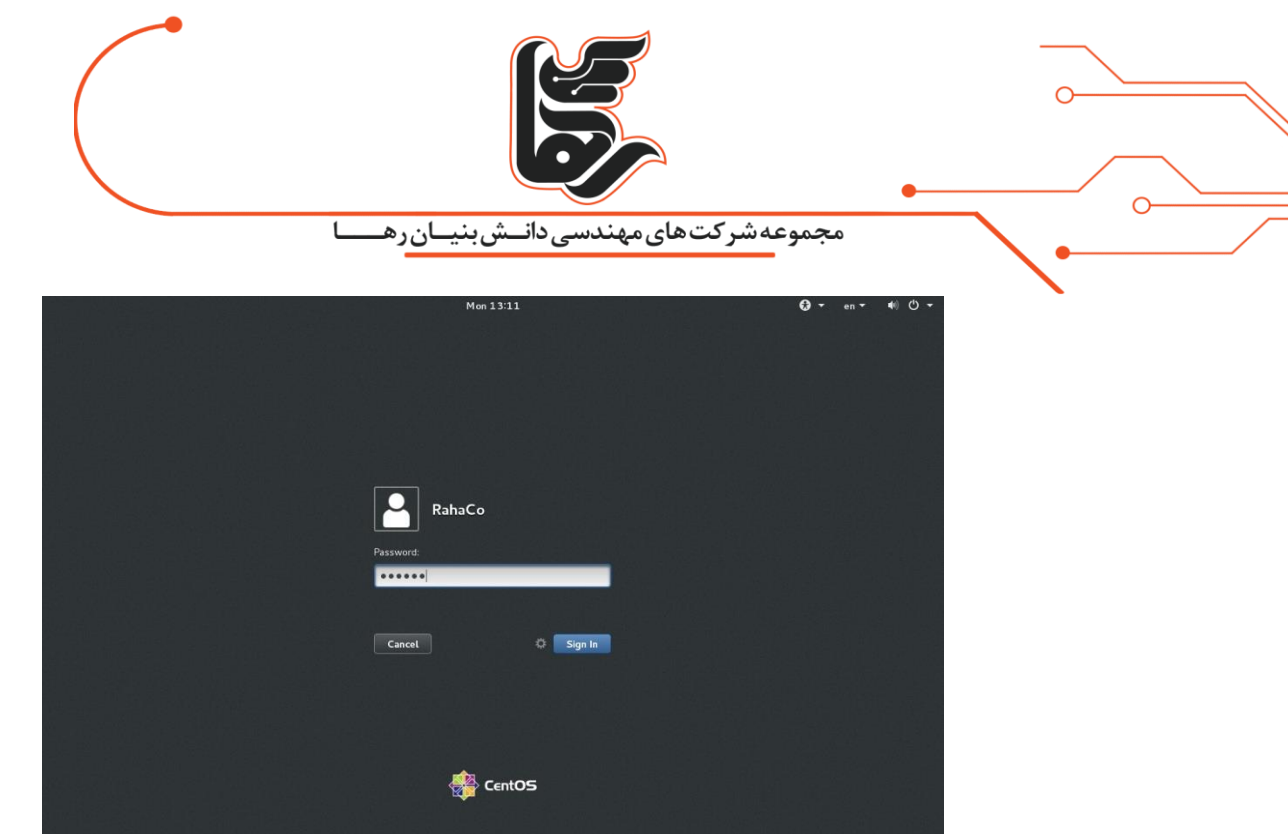

در تصویر زیر محیط سیستم عامل CentOS را مشاهده نمایید

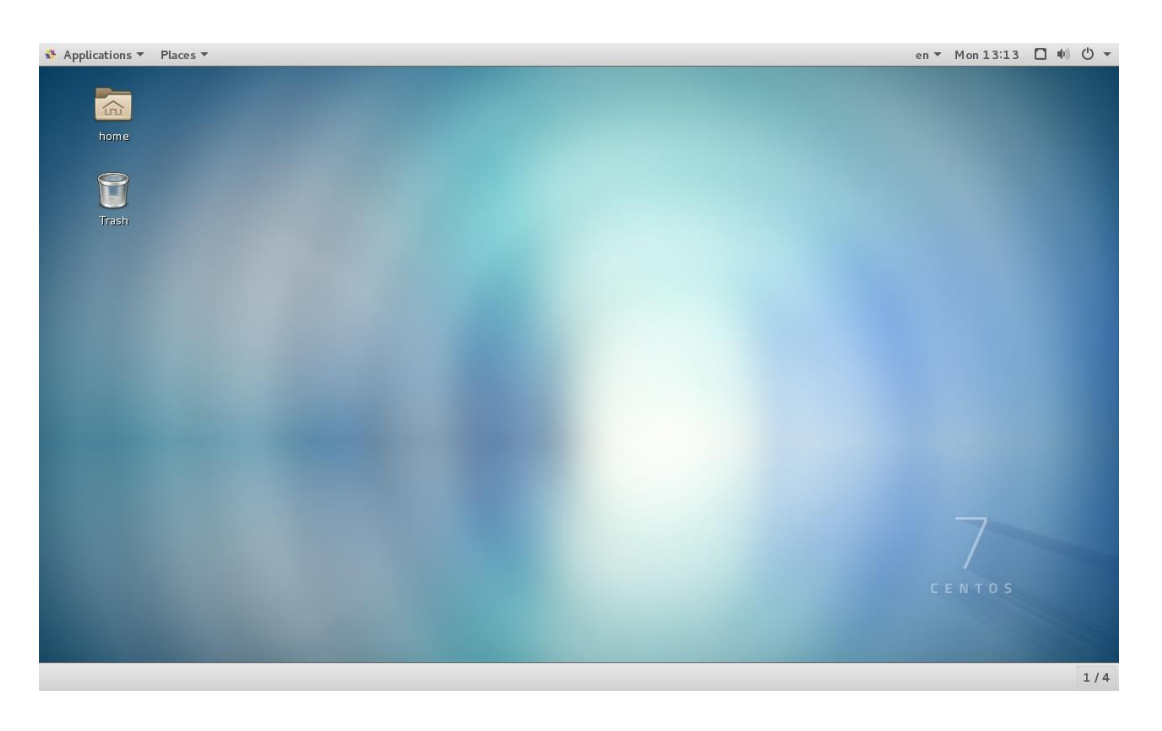

برای اولین بار که وارد سیستم می شوید پنجره ای باز می شود که می بایست یکسری تنظیمات را انجام دهید

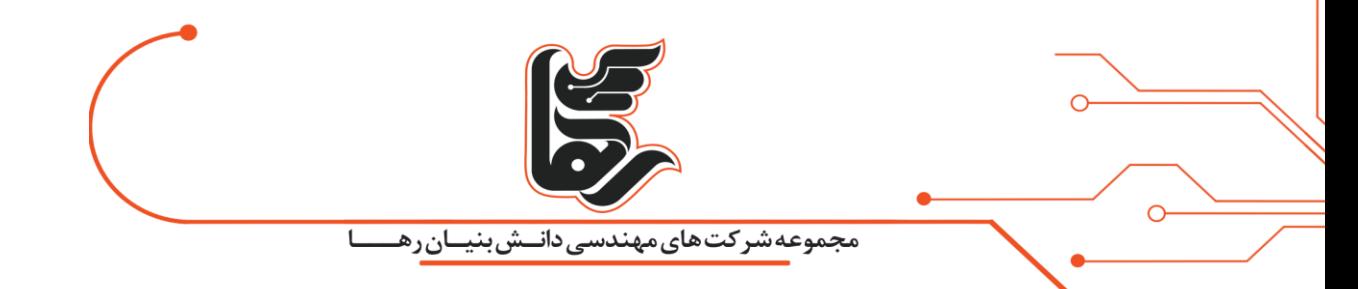

این بخش زبان سیستم می باشد که گزینه پیش فرض ( English ( را پذیرفته و بر روی Next در باال سمت راست کلیک نمایید

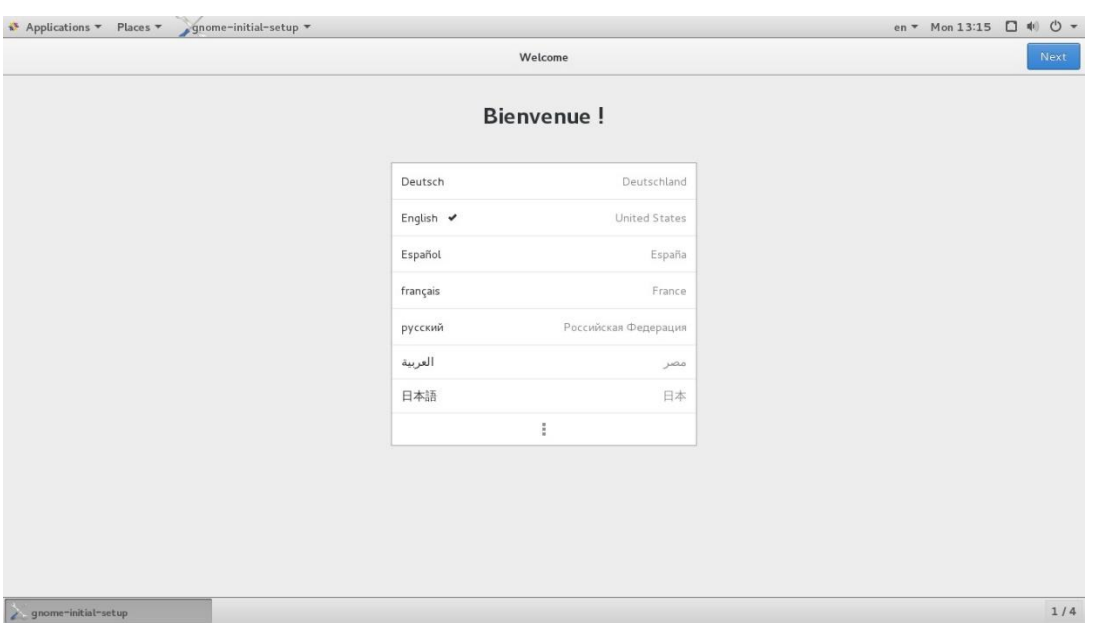

این بخش زبان تایپ می باشد که گزینه پیش فرض (English) US را پذیرفته و بر روی Next در باال سمت راست کلیک نمایید

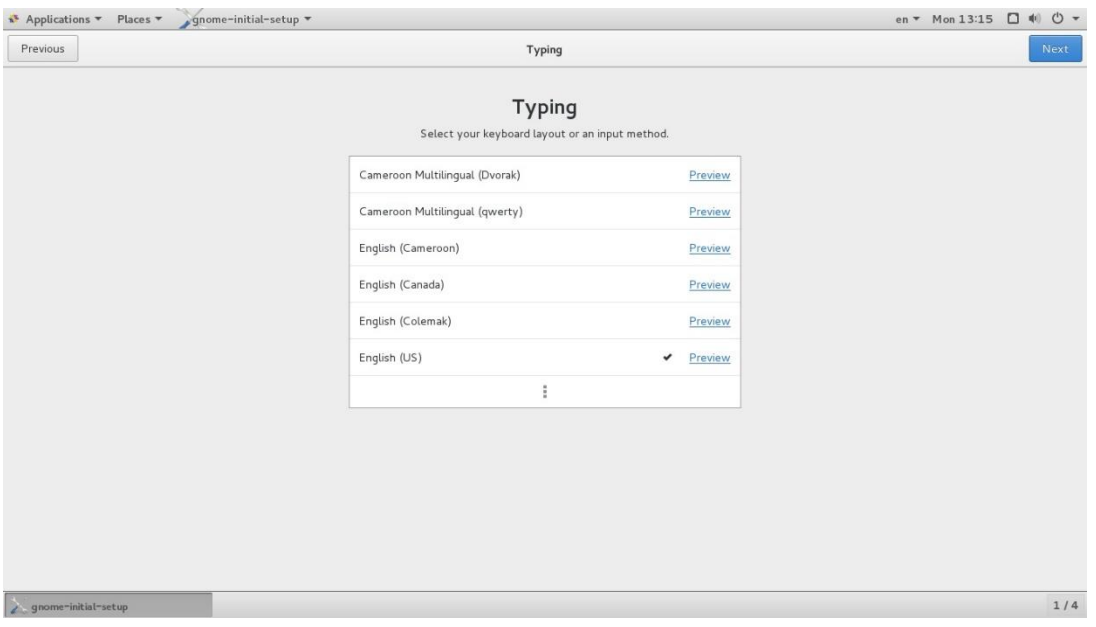

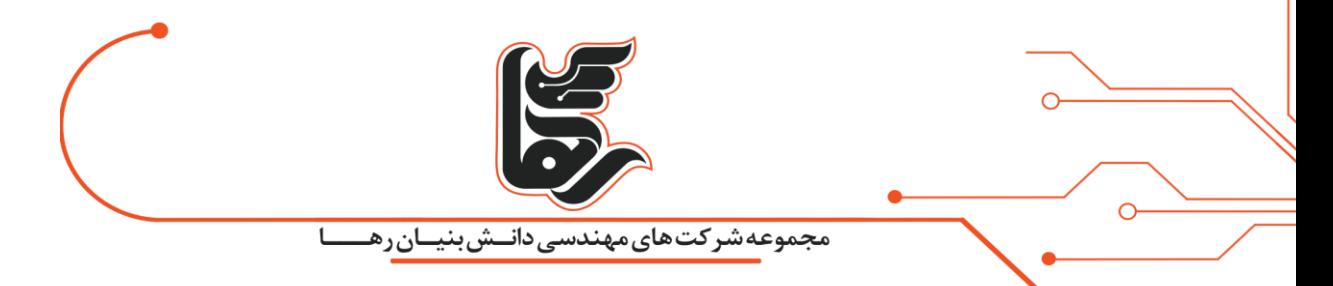

در این بخش نیز می توانید حسابهای کاربری خود را در سایت مربوطه وارد نمایید

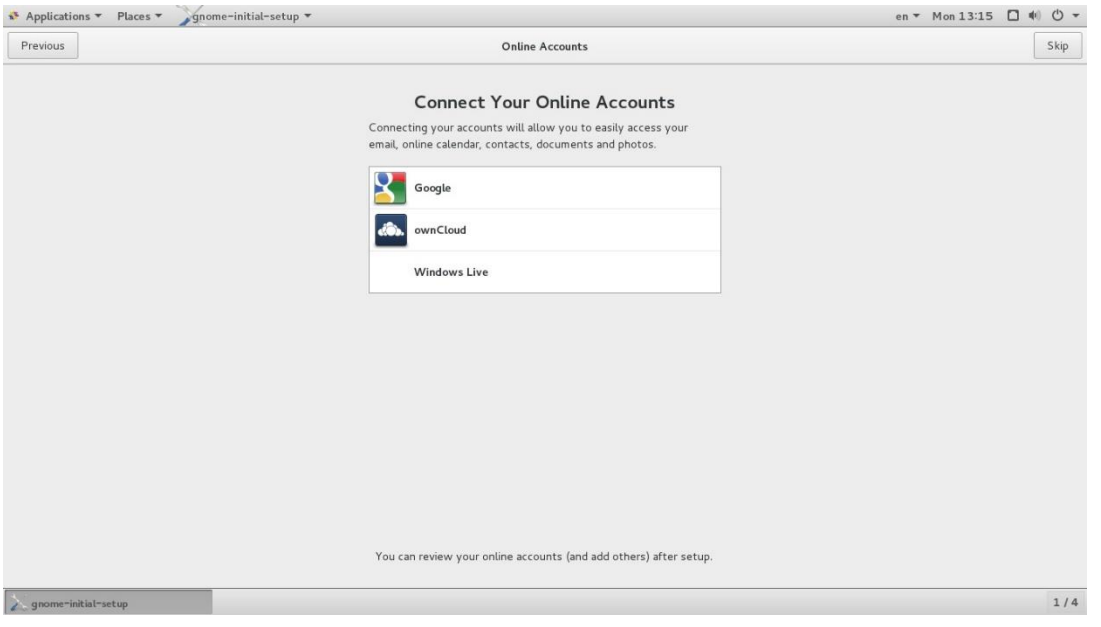

در نهایت نیز بر روی Linux CentOS using Start کلیک نمایید

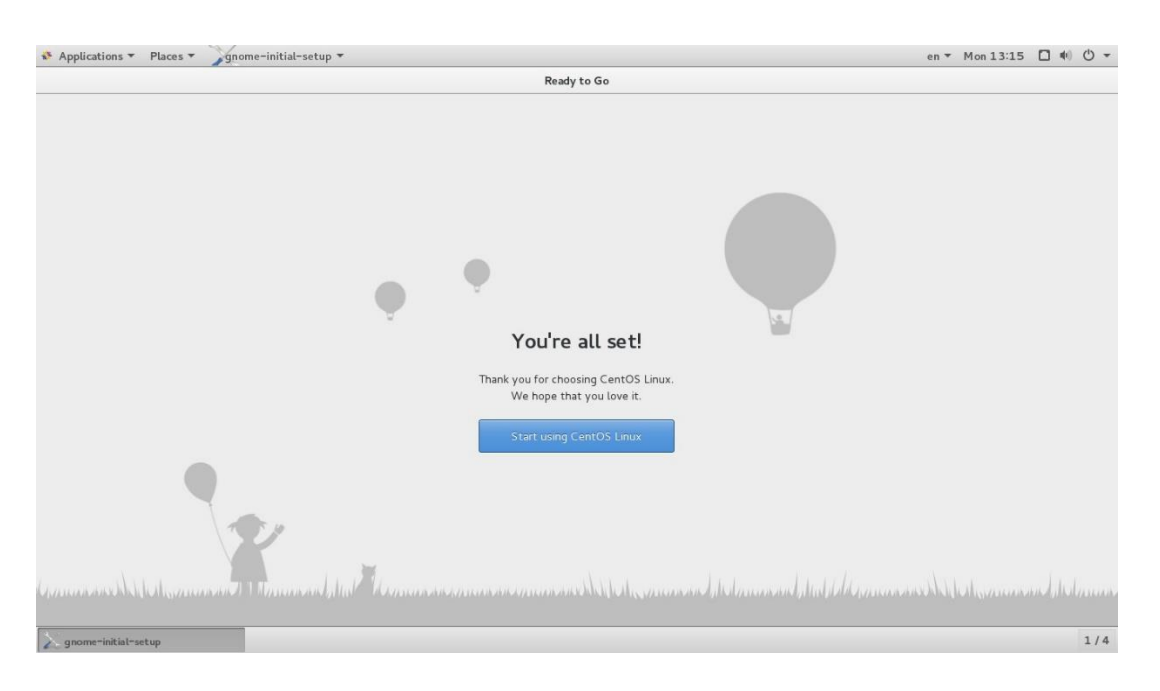

در آخر نیز راهنمای دسکتاپ GNOME برای شما باز شده که در صورت نیاز می توانید از آن استفاده نمایید

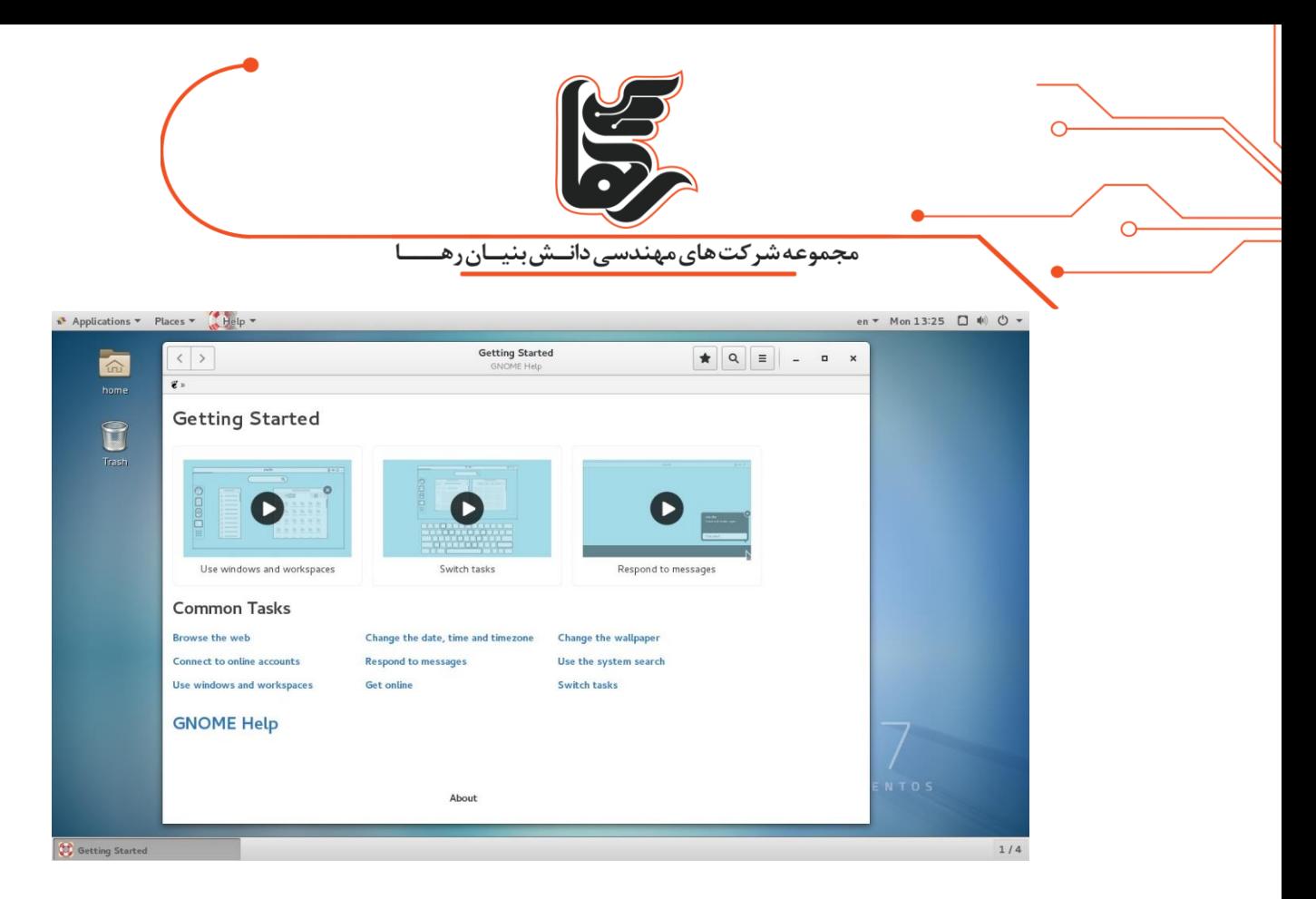

حال قصد داریم چند دستور شبکه در لینوکس را عنوان نماییم

برای این منظور بر روی منوی Applications از باال کلیک کرده و گزینه Terminal را انتخاب نمایید

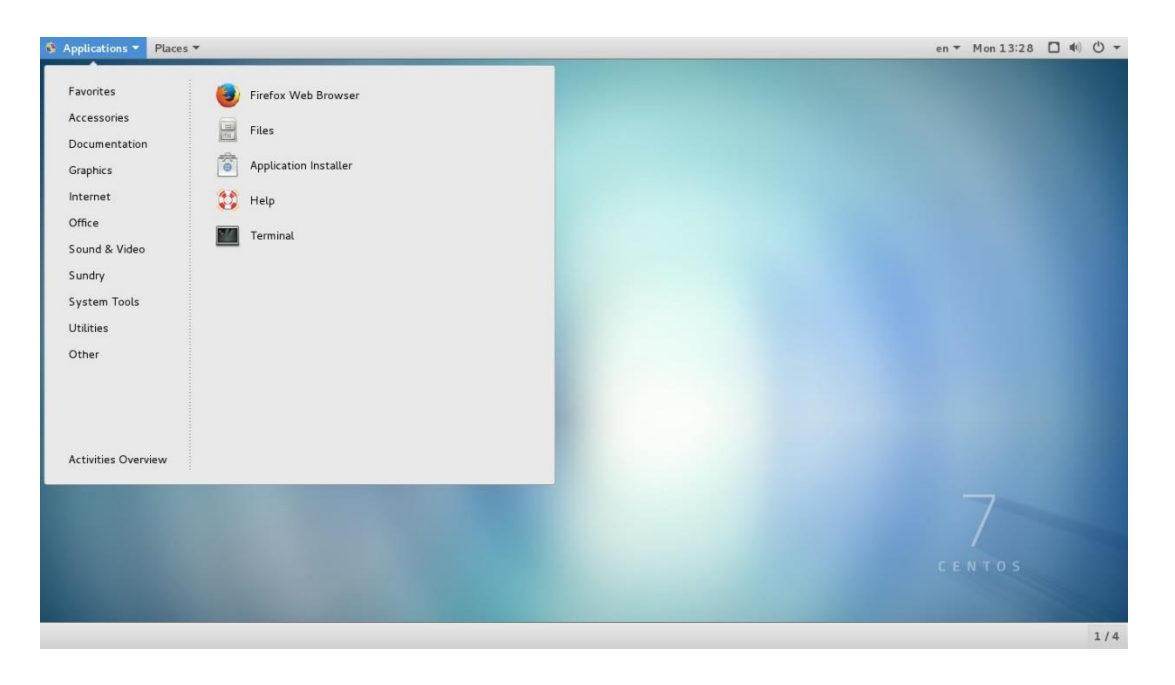

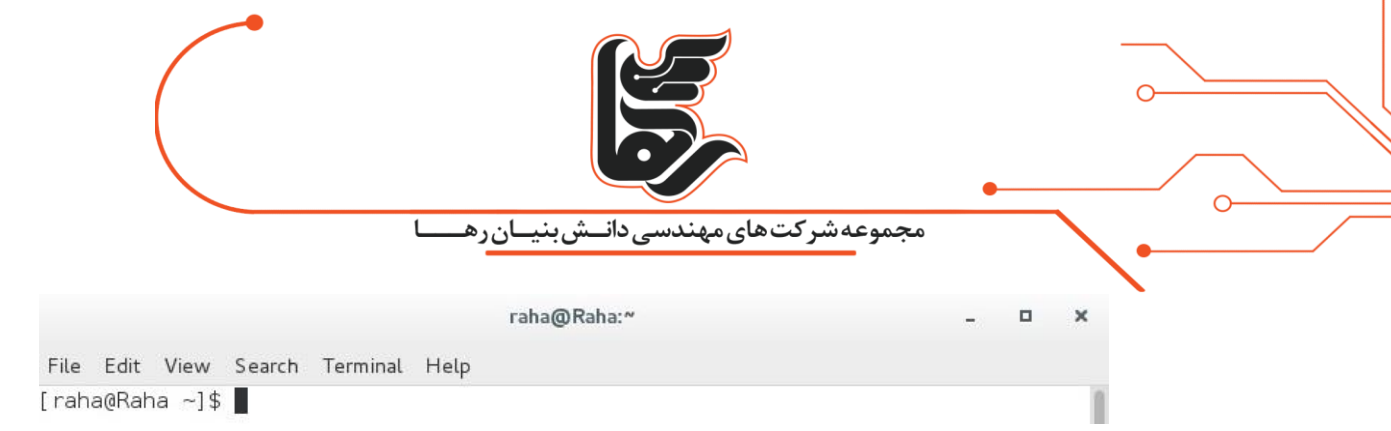

با دستور su با کاربر root جا به جا می شویم

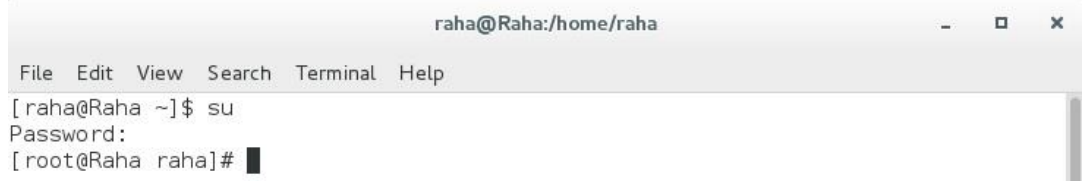

با دستور ifconfig می توانید نام کارت شبکه و همچنین آدرس آی پی سیستم خود و سایر تنظیمات را ببینید

همانطور که مشاهده می نمایید نام کارت شبکه 16777736eno و آدرس آی پی نیز ۱۰.۱۰.۱۰.۱۳۰ می باشد

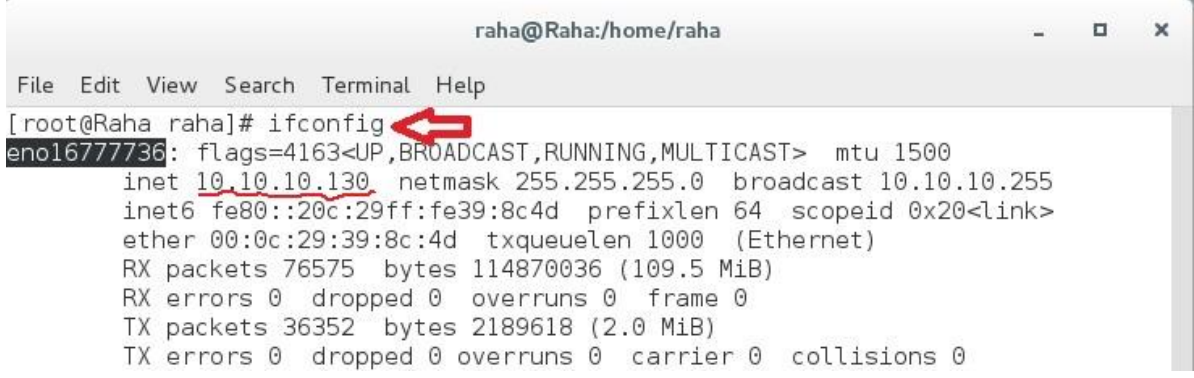

حال با دستور زیر آدرس آی پی سیستم خود را عوض نمایید

**۲۵۵.۲۵۵.۲۵۵.۰ netmask ۱۰.۱۰.۱۰.۲۱۳Ifconfig eno16777736**

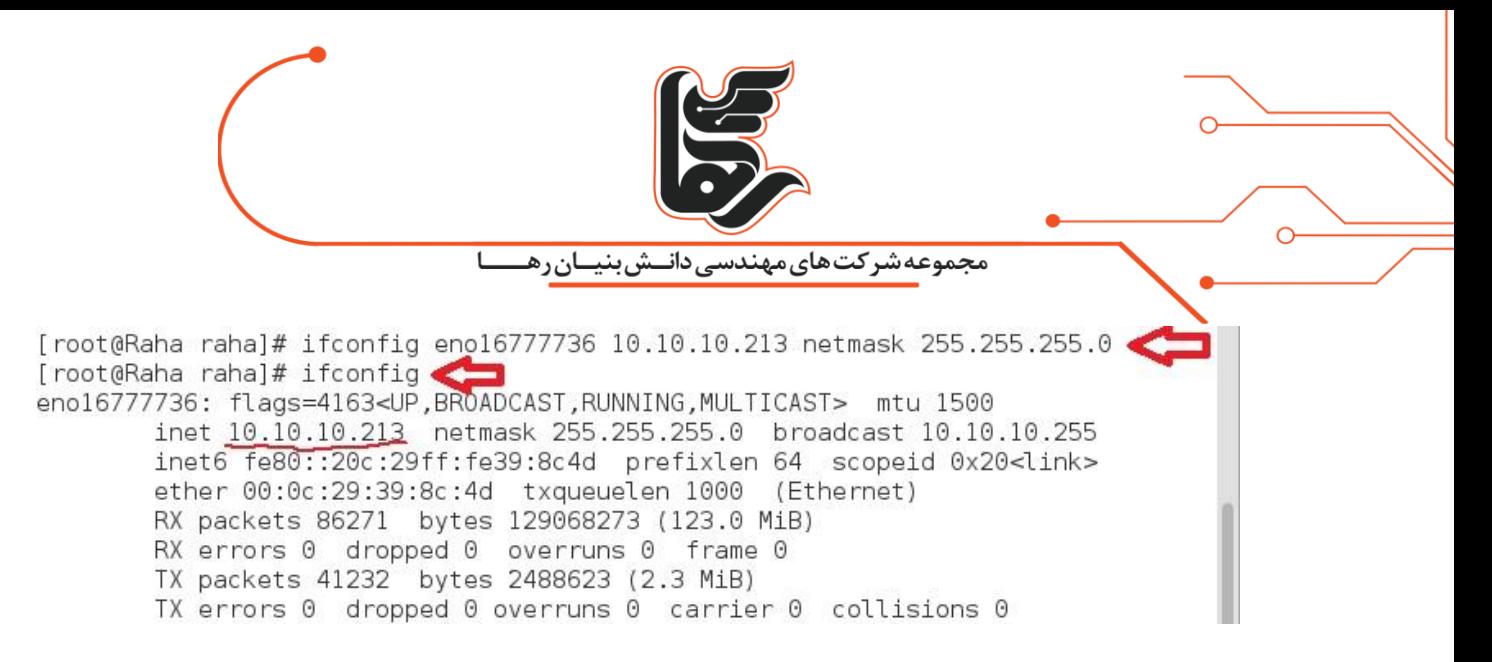

با دستور زیر DNS را می توانید تنظیم نمایید

#### **echo nameserver 8.8.8.8 >> /etc/resolv.conf**

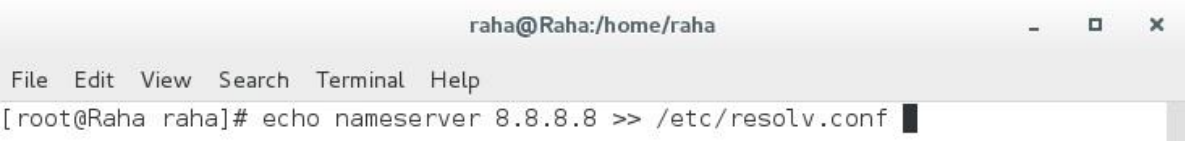

با دستور زیر نیز میتوانید Gateway Default تنظیم نمایید

### **route add default gw 10.10.10.1**

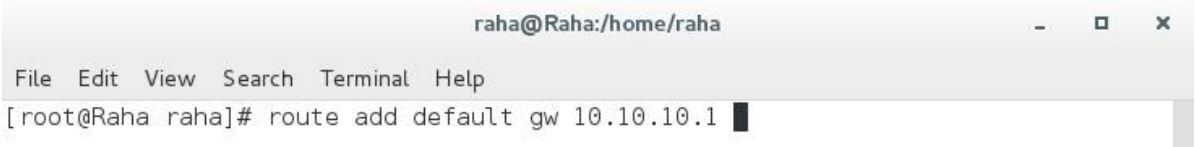

با دستور زیر نیز می توانید gateway default خود را مشاهده نمایید

Flagsمشخص شده در تصویر زیر نشان دهنده gateway default میباشد

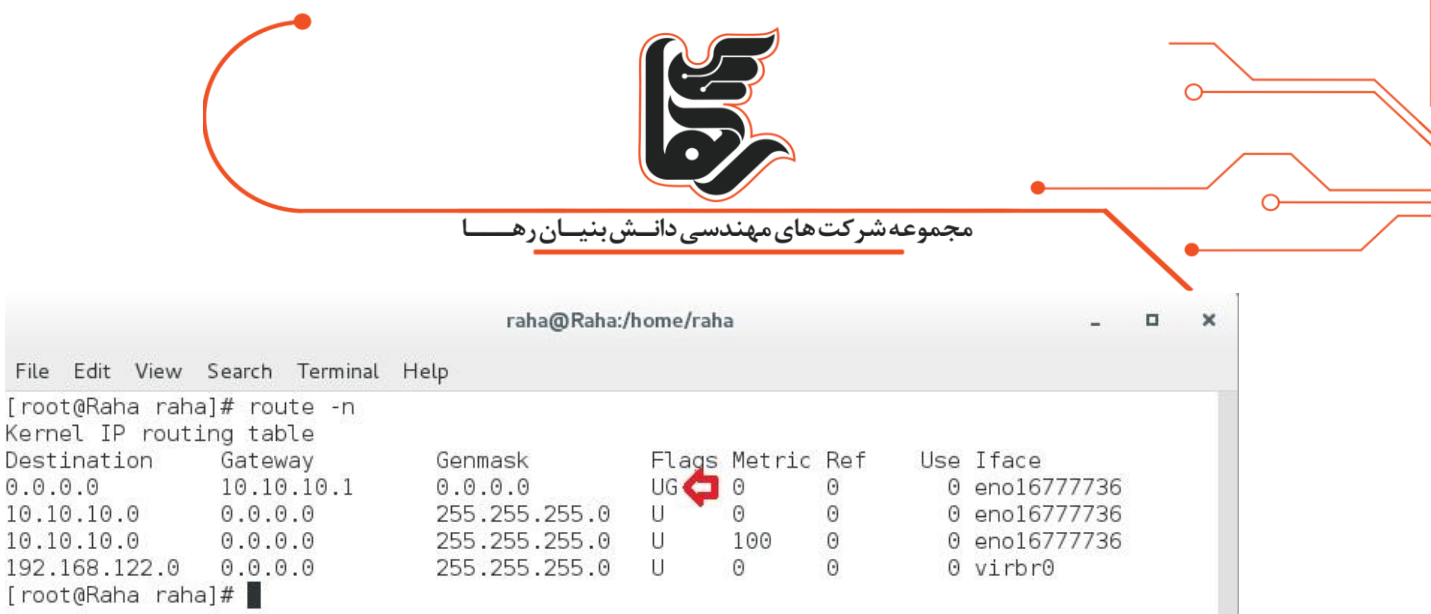

شما با این آموزش نصب سیستم عامل CentOS بر روی Workstation Vmware را با موفقیت به پایان رساندید.

امیدواریم توانسته باشیم به واسطه این مقاله ی آموزش نصب سیستم عامل CentOS بر روی Vmware Workstationگامی در یادگیری شما برداشته باشیم.

مفتخریم به ارائه آخرین متدهای روز شبکه و IT ، مقالات دیگر ما <mark>[اینجا](http://vcloudpoint.ir/category/%D8%A2%D9%85%D9%88%D8%B2%D8%B4/)</mark> ببینید.